# **TÀI LIỆU HƯỚNG DẪN SỬ DỤNG THIẾT BỊ CNTT**

# Mục lục

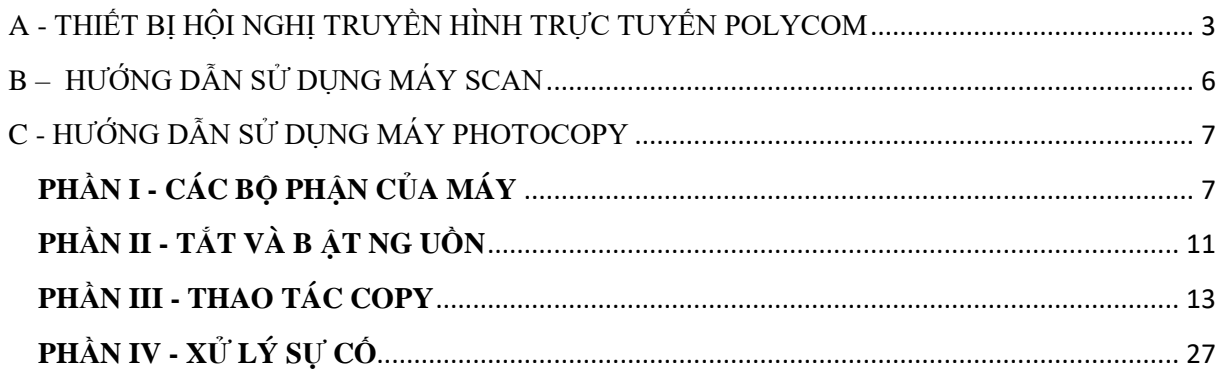

# <span id="page-2-0"></span>**A - THIẾT BỊ HỘI NGHỊ TRUYỀN HÌNH TRỰC TUYẾN POLYCOM**

## **I - Sử dụng điều khiển từ xa**

Sử dụng điều khiển từ xa để thực hiện cuộc gọi, hiểu chỉnh âm lượng,điều khiển Camera, màn hình…..Chọn các chế độ hiển thị phần thu nhận tín hiệu hồng ngoại được bố trí trên Camera EagleEye.

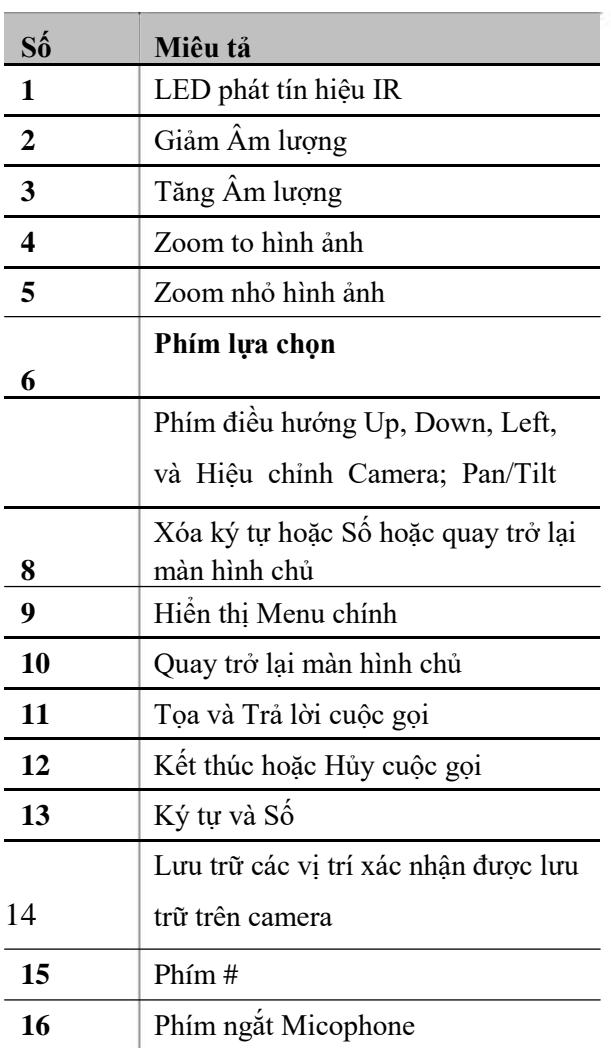

### **Các thành phần trên Điều khiển từ xa**

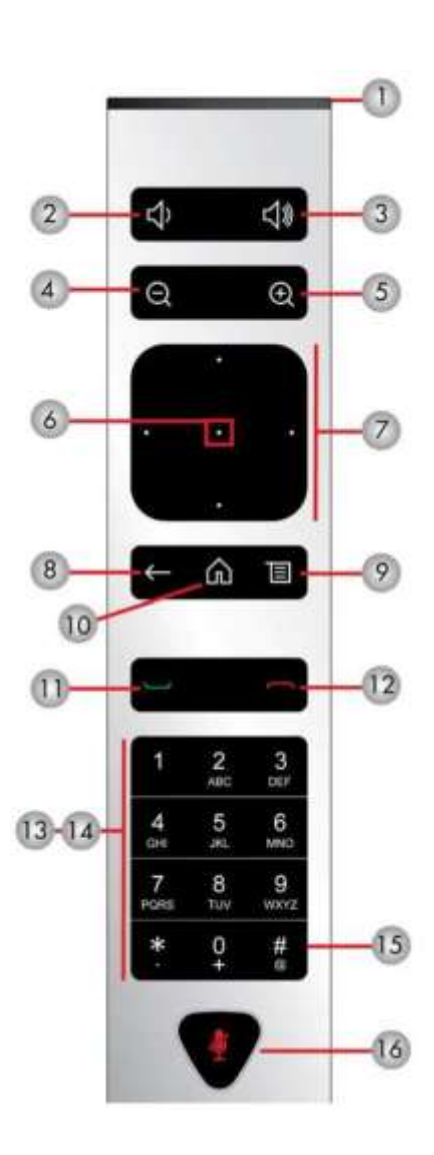

### **II – Bật / tắt nguồn**

#### 1) **Bật nguồn cho Hệ thống:**

Thực hiện cuộc gọi làm theo các bước sau đây:

**.** Bật công tắc nguồn điện ở ổ LIOA.

**.** Bật màn hình tivi ( thực hiện trên điều khiển Tivi).

**.** Bật hệ thống Polycom (thực hiện trên điều khiển) bằng các ấn nút số 11 trên điều khiển, chờ khoảng 20s trên màn hình sẽ hiện 3 biểu tượng: camera , Place a call , conten ta chọn Place a call lúc này địa chỉ IP sẽ hiện ra. Nếu kết nối tới VPDD địa chỉ đặt sẵn là: PIACOM\_HCM (118.69.35.142) ta chọn vào địa chỉ trên trên màn hình sẽ xuất hiện hình của bên cần đàm thoại, như vậy cuộc đàm thoại thành công.

 **.** Lưu ý:

- Trên màn hình tivi khi xuất hiện dòng chữ VP CTY HN ở phía trên bên trái màn hình và dòng IP: 10.59.13.237 phía dưới góc trái màn hình có nghĩa hệ thống đã được kế nối với mạng.

- Xử lý trường hợp bị mất tiếng:

- + Kiểm tra bật lại mic nút cuối cùng (16) trên điều khiển.
- + Khởi động lại hệ thống.

- Mất kết nối mạng: kiểm tra dây mạng và 2 đầu jack cắm mạng để chắc chắn rằng hệ thống Polycom đã được kết nối. Trong trường hợp vẫn không có tín hiệu có thể dung máy xách tay để kiểm tra tin hiệu mạng.

#### **2) Để kết nối thêm máy tính vào hệ thống để show hình ảnh lên màn hình bằng cách:**

- Dây HDMI đã được cắm sẵn một đầu vào hệ thống Polycom được cuộn ở phía sau màn hình tivi.
- Cắm đầu dây còn lại vào cổng HDMI của máy xách tay lúc này trên màn hình tivi sẽ xuất hiện ba hình ảnh gồm của 2 bên đàm thoại và giao diện của màn hình máy tính xách tay.

#### **3) Tắt nguồn:**

Khi kết thúc đàm thoại Sử dụng điều khiển từ xa, tìm đến cuộc gọi mà bạn muốn kết thúc và nhấn giữ sau đó tắt tivi và nguồn LIOA.

# **Giao diện người dùng.**

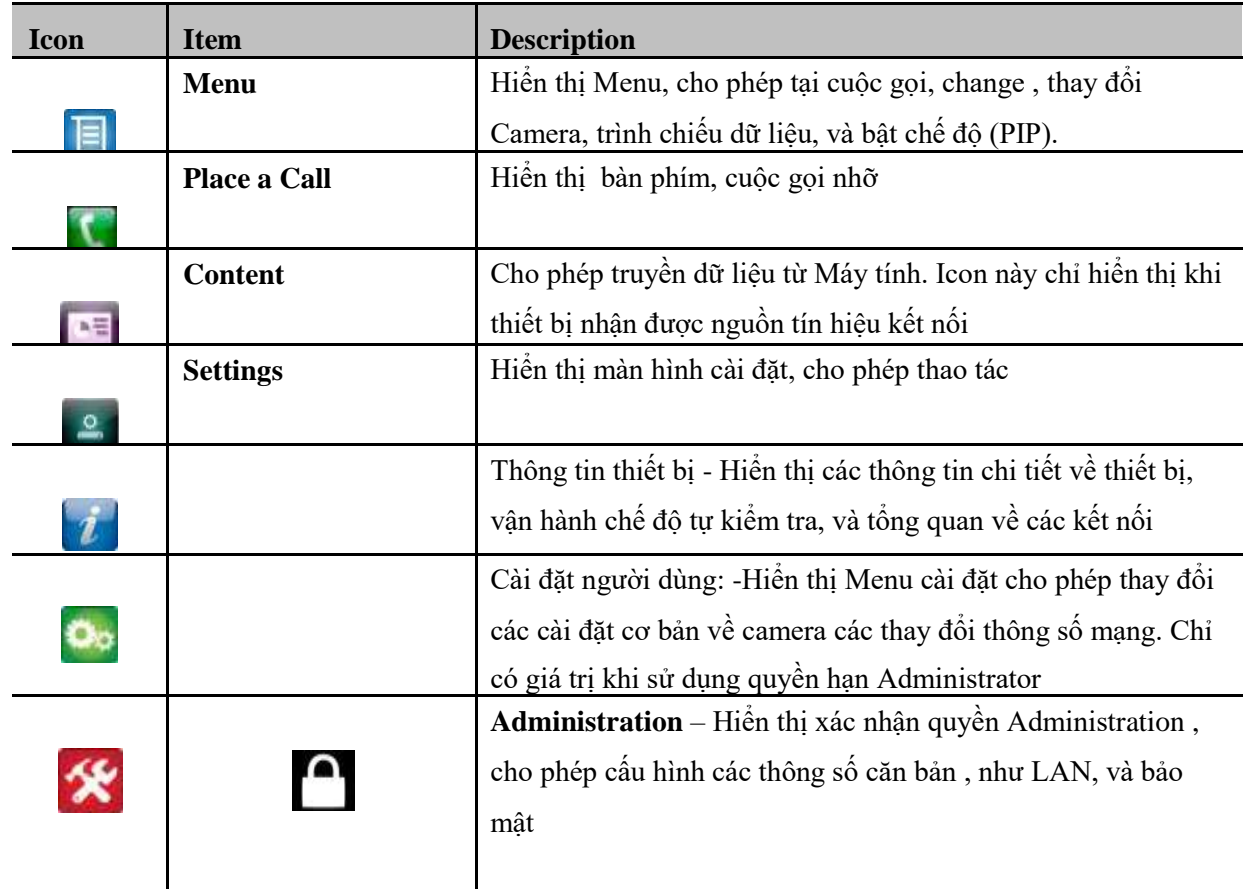

# **Quay trở lại Màn hình chủ:**

Trên điều khiển từ xa, Nhấn phím nì; Nhấn phím Back để quay trở lại Màn hình chủ

# <span id="page-5-0"></span>**B – HƯỚNG DẪN SỬ DỤNG MÁY SCAN**

Mở nắp máy lên và úp bề mặt của hình ảnh hay tài liệu cần quét xuống dưới, áp sát vào mặt kính. Chiều và vị trí của hình ảnh hoặc tài liệu phải nằm đúng vị trí được đánh dấu trên máy, vị trí này thường được đánh dấu hình mũi tên hoặc số 0. Sau khi đặt đúng vị trí thì đậy nắp máy lại.

Tới đây bạn sẽ có 3 cách để thực hiện việc quét hình, hãy chọn một trong 3 cách nào thuận tiện đối với bạn:

1/ Nhấp đúp chuột vào biểu tượng chương trình của máy quét hình nằm trên màn hình Desktop để chạy nó.

2/ Nhấn nút Start nằm trên máy quét hình.

3/ Mở một chương trình xử lý ảnh nào đó và chọn lệnh quét hình.

Thông thường máy sẽ tư đông quét hình theo các thiết lập mặc định sẵn. Nếu không muốn bạn hãy nhấn Pause trên cửa sổ của chương trình hoặc phím Esc trên bàn phím để chuyển sang chế độ quét thủ công, với chế độ này bạn có thể thay đổi các thông số quét tùy ý như phóng to, thu nhỏ, tăng hoặc giảm độ phân giải, chỉnh màu sắc,…

Ngoài ra, nếu cần trợ giúp thêm xin liên hệ với phòng Tổng hợp để được giúp đỡ.

# <span id="page-6-0"></span>**C - HƯỚNG DẪN SỬ DỤNG MÁY PHOTOCOPY**

# <span id="page-6-1"></span>**PHẦN I - CÁC BỘ PHẬN CỦA MÁY**

Hình minh hoạ dưới đây mô tả các bộ phận của máy (Cả cấu hình cơ bản và bộ phận chọn thêm). Cấu hình có thể thay đổi tuỳ thuộc vào từng model.

#### **Model có bốn khay giấy.**

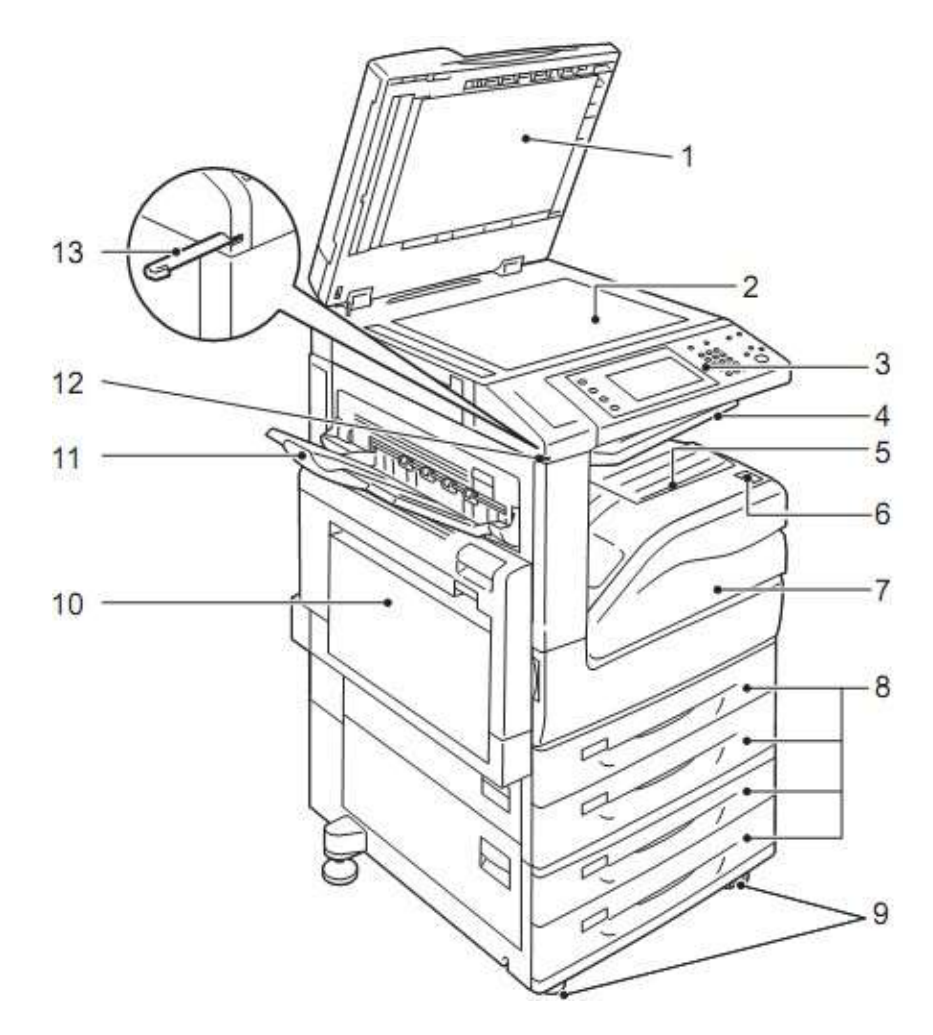

*Lưu ý:* Tuỳ vào từng cấu hình mà nắp đậy sẽ kèm theo máy thay thế cho DADF. Tương tự, khay giấy mở rộng (Two Tray Module) cũng có thể được kèm theo máy.

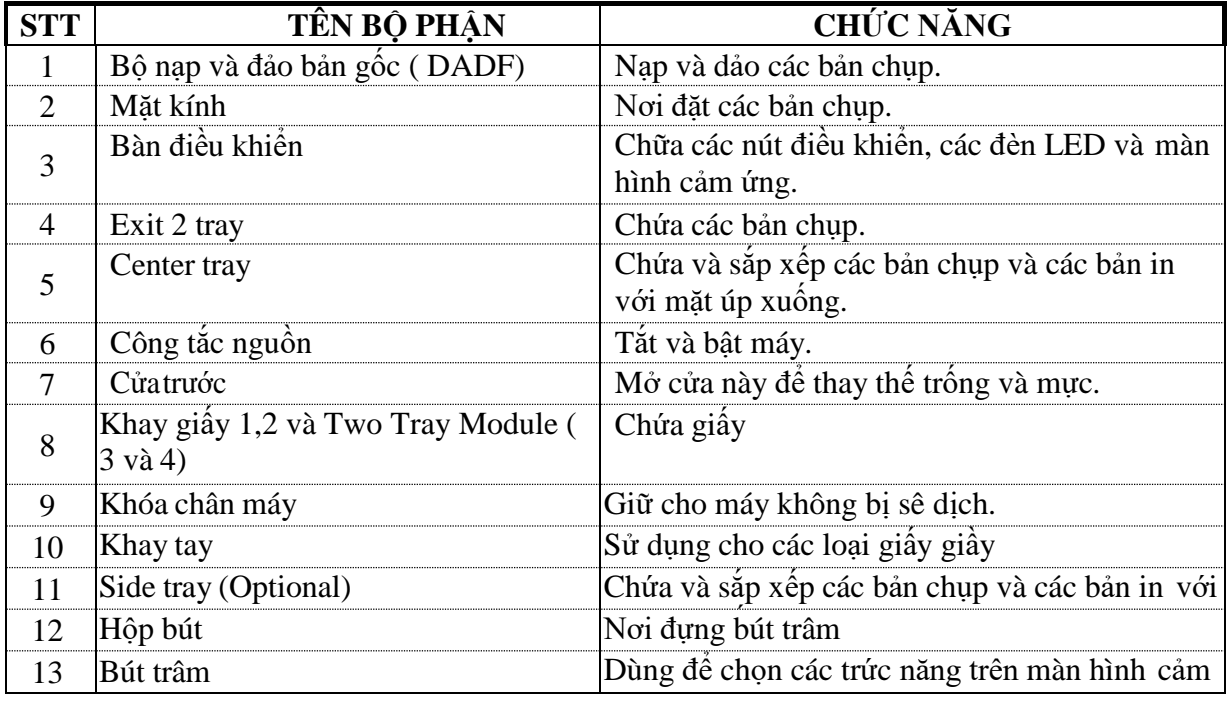

# II - **BÀN ĐIỀU KHIỂN**

**Hình dưới đây mô tả tên và chức năng của các bộ phận trên bàn điều khiển**

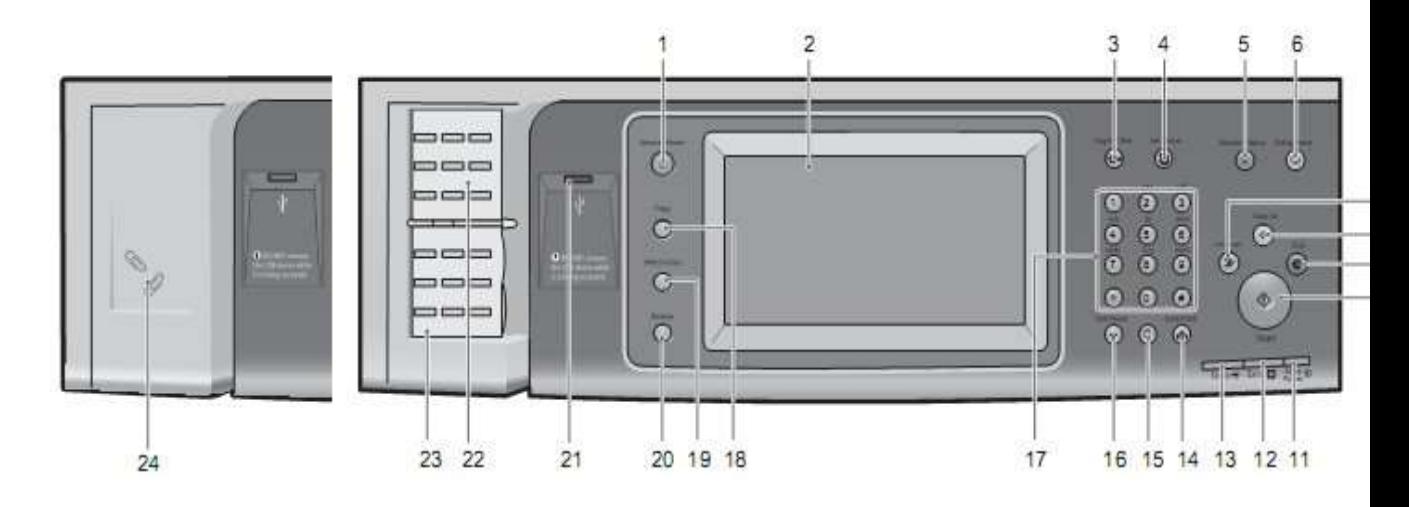

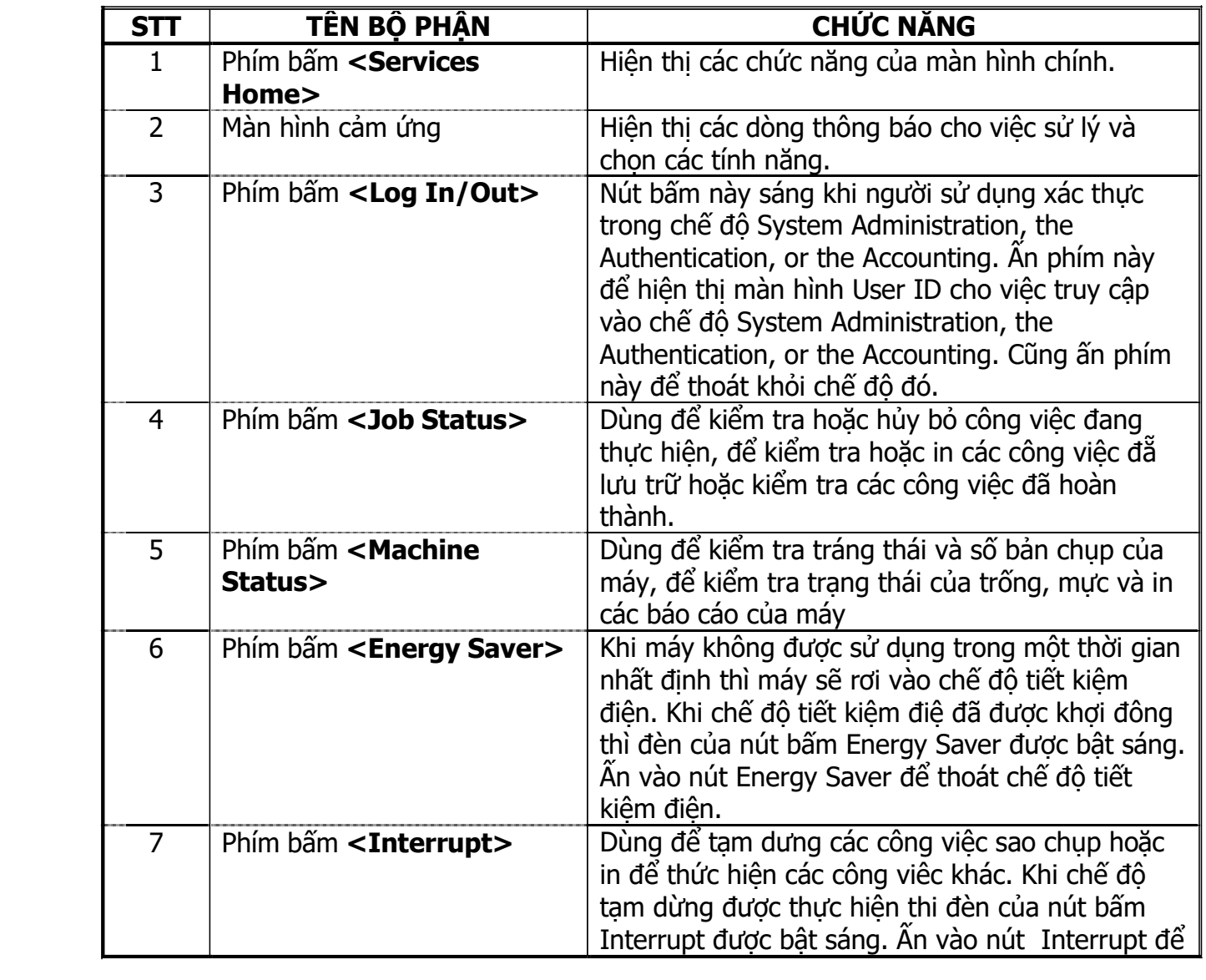

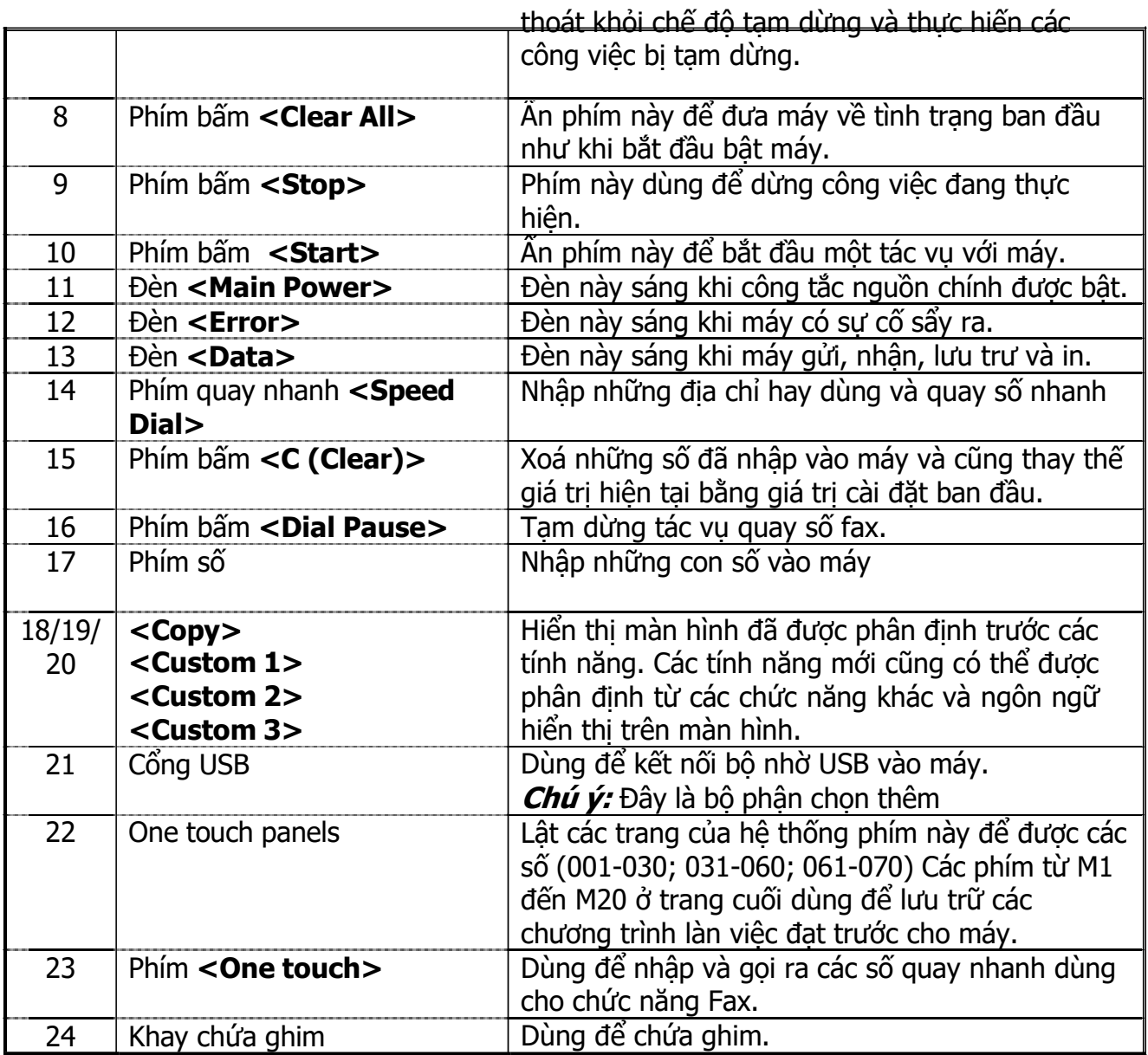

# <span id="page-10-0"></span>**PHẦN II - TẮT VÀ B ẬT NG UỒN**

#### **I - Bật nguồn**

Đảm bảo máy đã được cắm vào điện nguồn. Máy sẽ sắn sàng cho sao chụp sau 12 giây kể từ khi bật công tắc chính và phụ.

1. Mởcửatrước

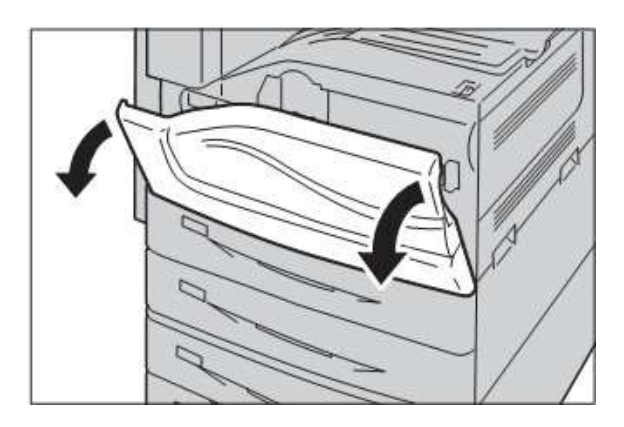

ö Q<sub>1</sub>

瓜

- 2. Chuyển công tắc chính sang vị trí bật <**I**> Đèn <Main Power> trên bàn điều khiên sẽ sáng.
- 3. Đóngcửatrướclại.

4. Chuyển công tắc phụ sang vị trí bật <**I**>

*Lưu ý:* Nếu máy không khởi động hãy kiểm tra lại nút RESET phía sau máy gần giắc nguồn

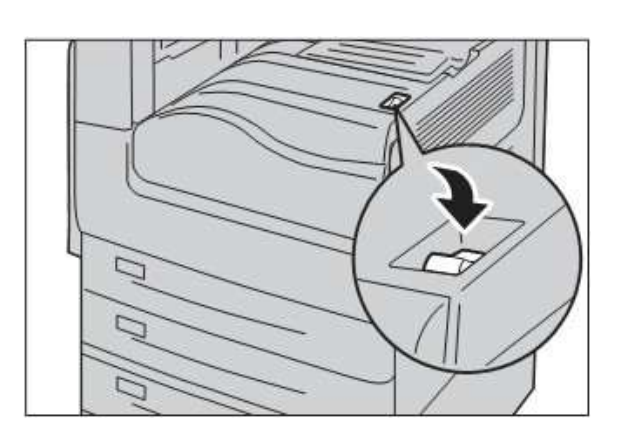

# **II – Tắt nguồn**

1. Chuyển công tắc phụ sang vị trí tắt  $[$ (U)]

*Lưu ý:* Khi tắt công tắc phụ phải để khoảng 15 giấy cho tới khi màn hình tăt hăn. Chỉ còn đèn báo nguồn chính trên bàn phím sáng.

2. Mởcửatrước.

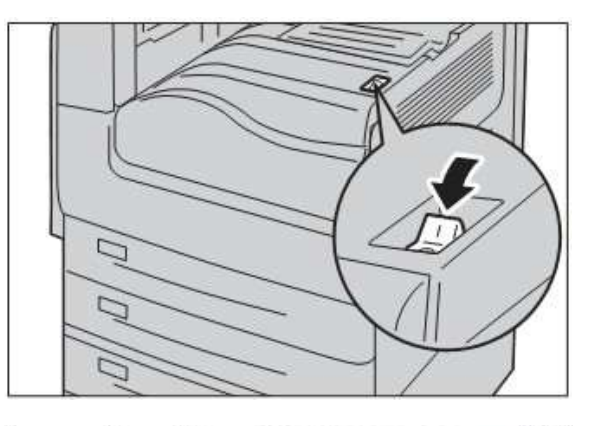

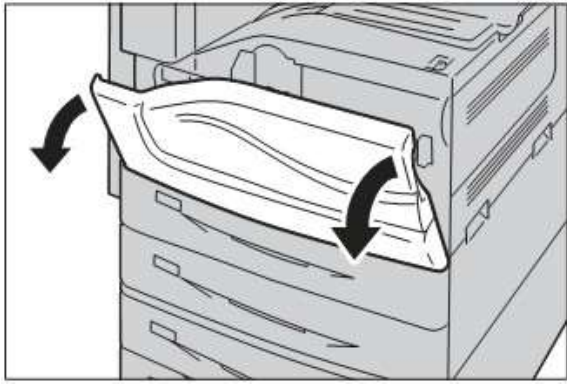

- 3. Chuyển công tắc chính sang vị trí tắt  $\mathsf{L}\cup\mathsf{L}$  .
- 4. Đóngcửa trước lại.

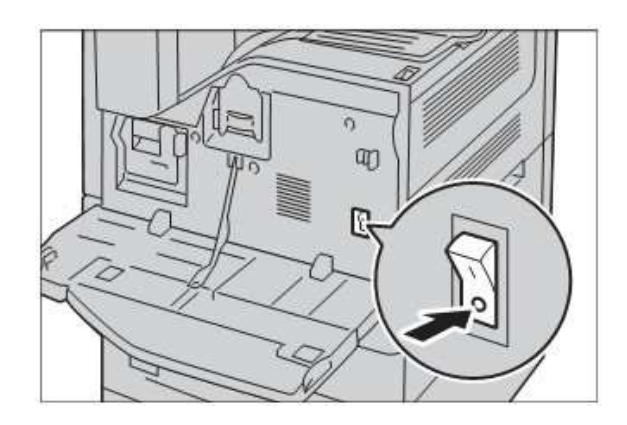

### <span id="page-12-0"></span>**PHẦN III - THAO TÁC COPY**

Trong chương này chứa dựng những thông tin về chức năng copy và những tiện ích của nó.

Lưu ý: Một vài tính năng miêu tả trong phần này có thể nằm ở bộ phận chọn thêm hoặc không tích hợp trên máy của bạn

Phần này miêu tả quy trình copy cơ bản. Trước khi sao chụp trên máy hãy tham khảo các phần dưới đây:

- **1.** Nạp bản gốc
- **2.** Lựa chọn các tính năng
- **3.** Nhập số lượng bản chup
- **4.** Bắt đầu chu trình copy
- **5.** Kiểm tra lại chu trình copy bằng phím <Job Status>
- **6.** Dừng chu trình copy

#### **I - Nạp bản gốc**

Bản gốc được đưa vào ở 2 vị trí như sau:

Đặt lên DADF với bản gốc đơn hoặc nhiều bản gốc.

- Đặt bản gốc lên mặt kính với bản gốc đơn hoặc bản gốc chup tách.

#### **II – Sử dụng DADF**

Số lượng bản gốc được đặt lên DADF còn phụ thuộc vào độ dầy của bản gốc và cỡ bản gốc sử dụng được với DADF là 128 x 210 và 297 x 432 mm.

Đảm bảo rằng bản gốc ở trong tình trạng tốt và nhất thiết phải gỡ hết ghim, kẹp… trước khi nạp bản gốc

Kích thước của bản gốc sẽ được DADF tư đông xác định. Nếu không phải là cỡ chuẩn bạn phải lựa chọn bằng cách sử dụng Scan Option

*Lưu ý:* Để giảm thiểu việc kẹt giấy trên DADF, hãy đặt bản gốc lên mặt kính khi bản gốc của bạn là bìa cứng hay bị gấp nếp.

Máy có khả năng sao chụp bản gốc nhiều cỡ trên DADF. Bạn hãy đặt cạnh của các bản gốc vào sát thanh chặn trong trên DADF. Tham khảo thêm ở phần Bản gốc nhiều cỡ.

- 1. Trước khi đặt bản gốc vào DADF, hãy gỡ hết ghim, kẹp trên bản gốc.
- 2. Đưa bản gốc hoàn toàn vào DADF, mặt cần chụp ngửa. Bản gốc trên cùngsẽđượcnạptrước.
- 3. Tập bản gốc phải được đặt bên trong 2 tấm chặn giấy của DADF. Chỉnh vị trí của 2 tấm chăn giấy áp sát 2 cạnh của bản gốc. *Chú ý:* Khi nạp bản gốc đúng đèn của DADF

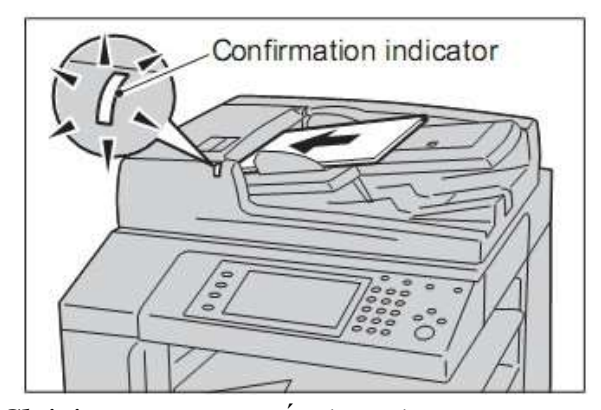

sẽ sáng và sai thi đèn sẽ không sáng. Bạn hãy nạp lại bản gốc.

Trong chế độ tự động lựa chọn bản gốc, máy sẽ lựa chọn khay giấy phù hợp với khổ bản gốc. Khi lụa chọn xong, khay giấy, cỡ giấy và chiều của giấy được hiển thị trên màn

--------------------------------------------------------------------------------------------------------------------

hình.

*Lưu ý:* Tính năng này đôi khi không thực hiện được nếu bản gốc không chuẩn. Bạn hãy lựa chọn một khay giấy thích hợp nhất với bảngốc.

Bạn chỉ có thể đặt từng bản gốc một trên mặt kính. Khổ bản gốc lớn nhất có thể đặt lên đây là 297 x 432 mm.

*Lưu ý:* ở chế độ này, máy chỉ có thể xác định được bản gốc trong cỡ giấy tiêu chuẩn. Ngoài ra, bạn phải lựa chọn một khay giấy thích hợp với khổ của bản gốc.

1. Nâng DADF hoặc nắp máy lên.

- 2. Đặt bản gốc lên mặt kính. Bản gốc được đặt sát góc trong, bên trái của mặt kính.
- 3. Hạ DADF hoặc nắp máy xuống.

#### **Lựa chọn các tính năng (Select the feature)**

Các tính năng được hiển thị trên màn hình **Basic Copy**. Các tính năng còn phụ thuộc vào cấu hình của máy.

- 1. Chọn phím **< Services Home>** trên bàn điều khiển *Lưu ý:* Nếu có tính năng nào không thực hiện được bãn phải nhập mã của ngườisử dụng hoặc gọi cho chúng tôi.
- 2. Lựa chọn **Copy** trên màn hình và đảm bảo rằng màn hình **Basic Copy** được mở hoàn toàn

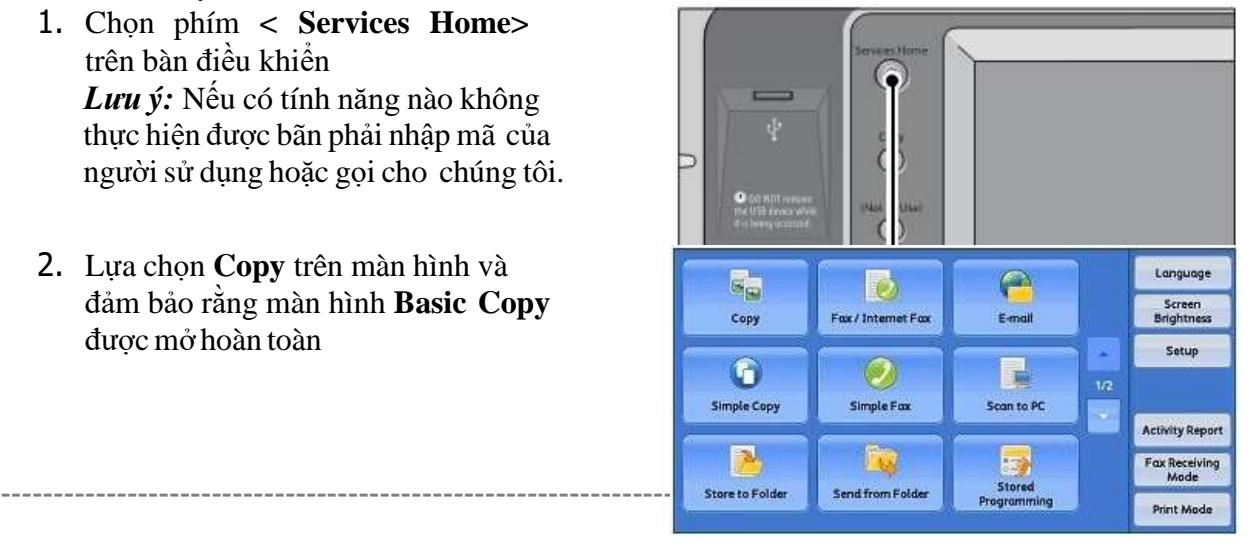

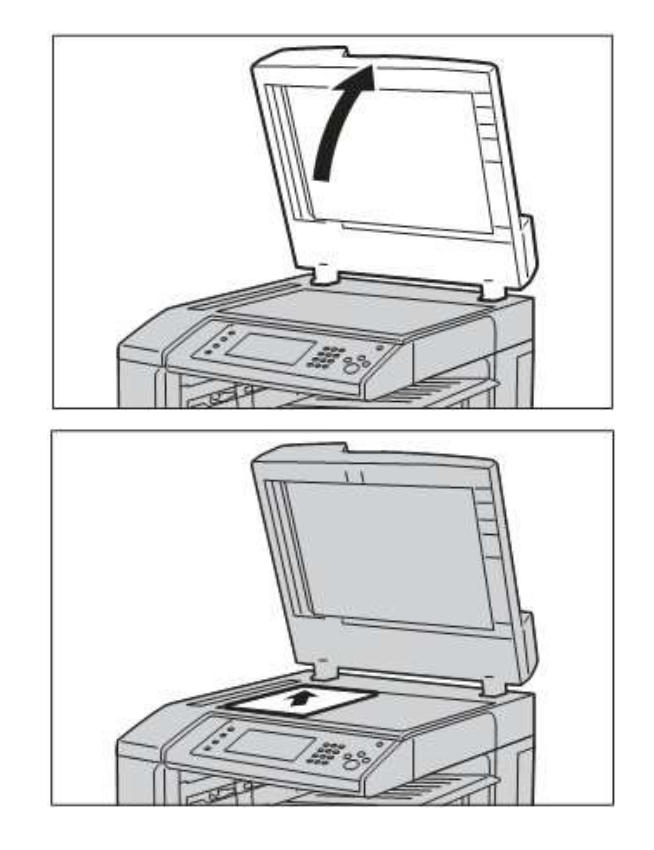

3. Nhấn phím **<Clear All >** trên bàn điều khiển để xoá các lựa chọn trước đó.

4. Lựa chọn các mục và tính năng.

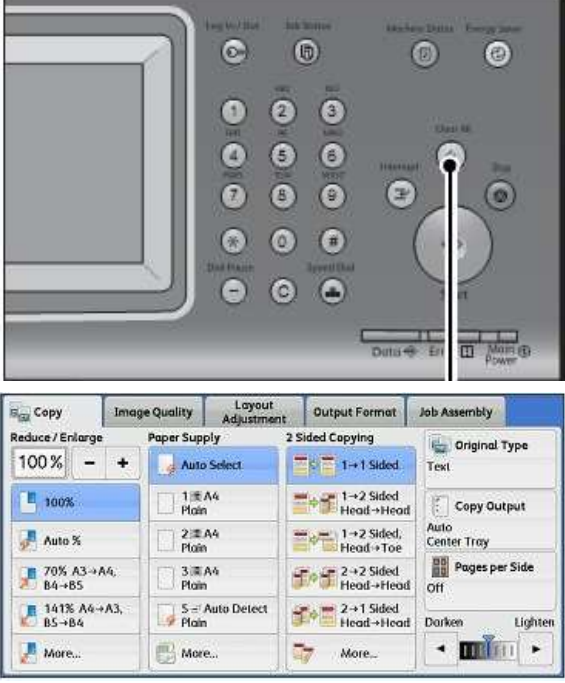

#### **Nhập số lượng bản chụp (Enter the Quantity)**

Số bản chụp tối đa nhập vào máy là 999 bản chụp

--------------------------------------------------------------------------------------------------------------------

1. Dùng phím số nhập số bản chụp vào máy. Số bản chụp đã nhập vào máy sẽ hiển thị ở góc phải, phía trên màn hình

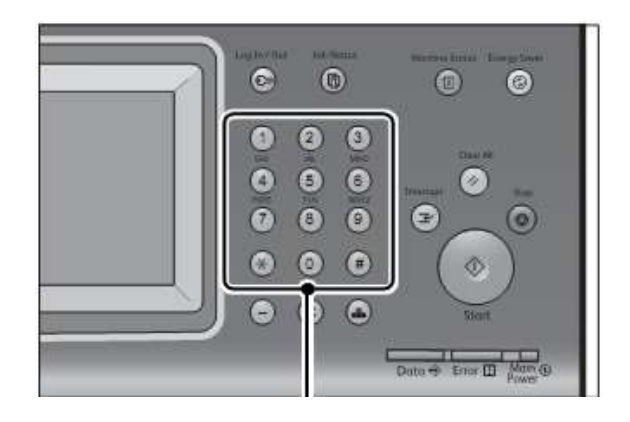

2. Nếu bạn nhập sai giá trị, ấn vào phím **<C (Clear)>** để xóa giá trị sai.

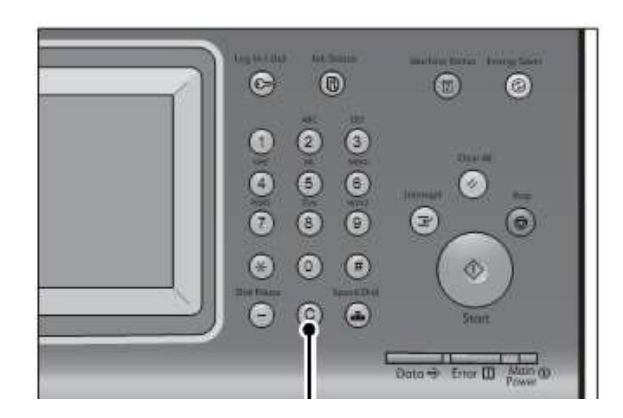

#### **Bắt đầu chu trình copy (Start the Copy Job)**

1. Ấn phím **<Start>**.

*Lưu ý:* Nếu các bản gốc được quét bằng bộ phận nạp và đảo bản gốc (DADF), thì không được cầm và giữu các bản gốc trong khi nó đang được dảo mặt.

*Chúý:*

*-* Nếu có lỗi sẩy ra thì một dòng thông báo lỗi sẽ hiện thị trên màn hình. Bạn sẽ giải quyết vấn đề đó theo dòng thông báo.

**-** Bạn có thể chọn công việc kế tiếp trong khi đang sao chụp.

2. Chon vào [Next Original] trong khi quá trình quét hình ảnh đang thực hiện.

*Lưu ý:* Nếu bạn có nhiều văn bản để sao chụp thì chọn vào [Next Original] trên màn hình, trong khi đang thực hiện quét hình ảnh. Tính năng này cho phép bạn quét các văn bản như là dữ liệu đơn lẻ.

#### *Chúý:*

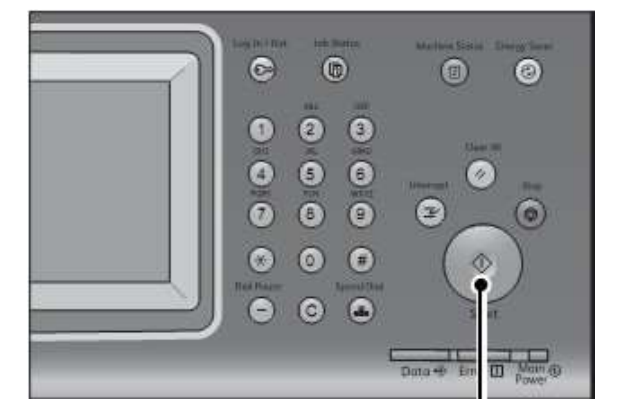

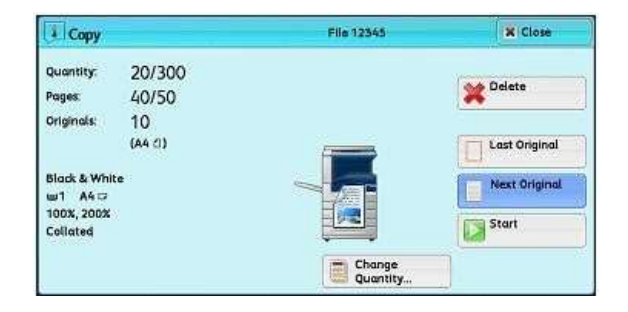

**-** Khi sử dụng bộ nạp và đảo bản gốc thì nạp bản gốc kế tiếp sau khi máy dừng chu trình quét bản gốc đầu tiên.

**-** Khi tính năng [Next Original] hiện thị bên phải của màn hình và không được chọn thì sau một thời gian máy sẽ tự động thực hiện công việc.

--------------------------------------------------------------------------------------------------------------------

**-** Bạn có thể thay đổi số bản chụp bằng cách chọn vào [Change Quantity] được hiện thị trên màn hình sau khi chọn [Delete].

- 3. Nạp bản gốc kế tiếp.
- 4. Ấn phím **<Start>.**

Nếu bạn có nhiều bản gốc thì thực hiện lại bước 3 và 4.

5. Khi tất cả các bản gốc đã được quét sòng thí chọn **[Last Original]**.

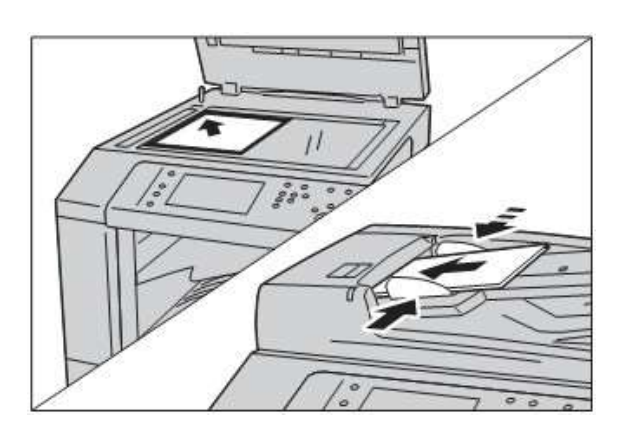

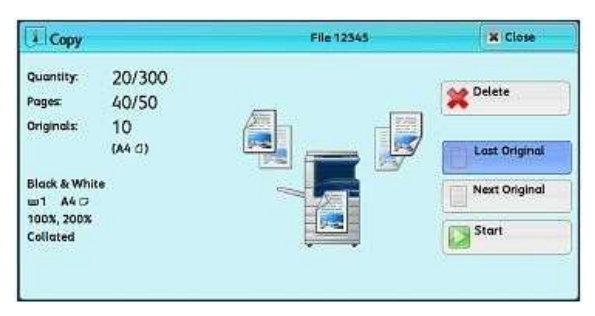

#### **Kiểm tra lại chu trình copy bằng phím <Job Status>**

1. Chọn phím **<Job Status**> trên bàn điều khiển để hiển thị màn hình Job Management.

2. Thực hiện kiểm tra trạng thái các công việc.

#### *Chúý:*

- Ấn vào múi tên lên và xuống bên phải màn hình để chuyển đến màn hình kế tiếp.

- Từ màn hình sổ xuống của mục All Jobs, bạn có thể chọn và hiện thị từng loại công việc.

--------------------------------------------------------------------------------------------------------------------

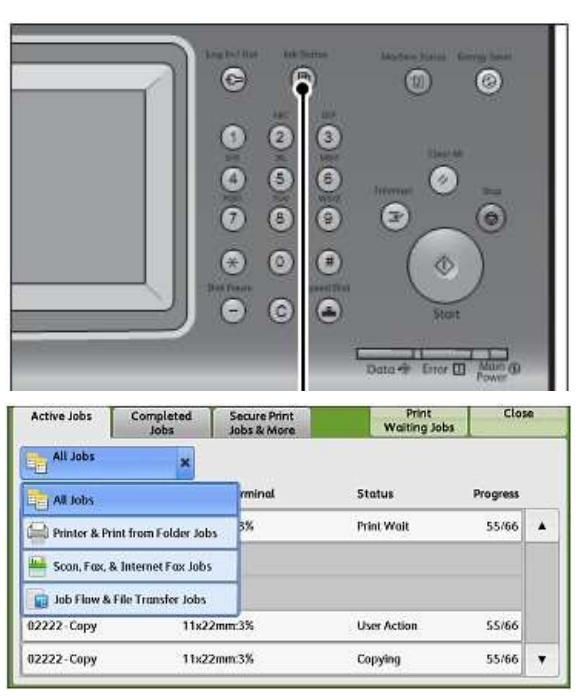

#### **Dừng chu trình copy (Stop the Copy Job)**

1. Lựa chọn **<Stop>** trên bàn điều khiển hoặc ấn phím **<Delete>** trên màn hình.để tạm dừng công việc hiện tạ.

*Lưu ý:* Nếu ấn phím **<Start>**, máy sẽ tiếp tục thưc hiện chu trình copy đó.

**2.** Ấn vào **[Delete].**

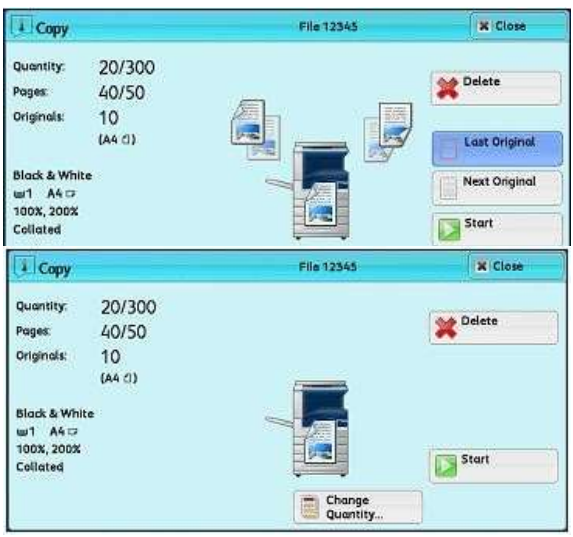

Nếu **[Delete]** không hiện thị trên màn hình thì thực hiện như sau:

--------------------------------------------------------------------------------------------------------------------

w1 A4 □

Collated

1. Ấn vào phím **<Job Status>**

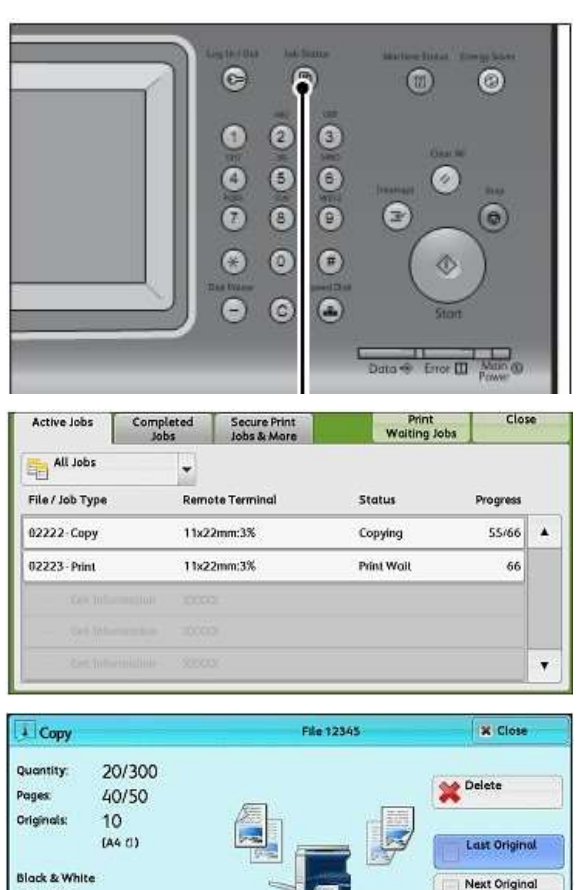

Start

2. Chọn công việc cần hủy.

3. Ấn vào **[Delete]**.

4. Ấn vào **[Delete]**.

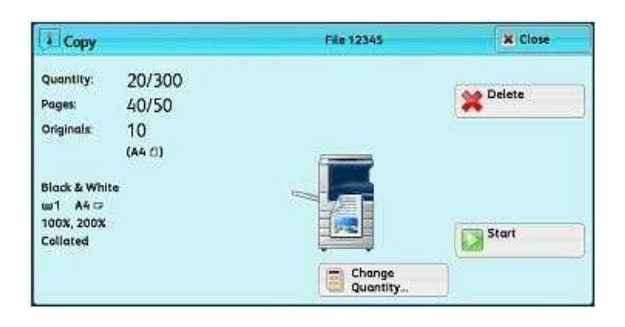

#### **Thay đổi số lượng bản chụp**

1. Lựa chọn **<Stop>** trên bàn điều khiển hoặc ấn phím **<Delete>** trên màn hình.

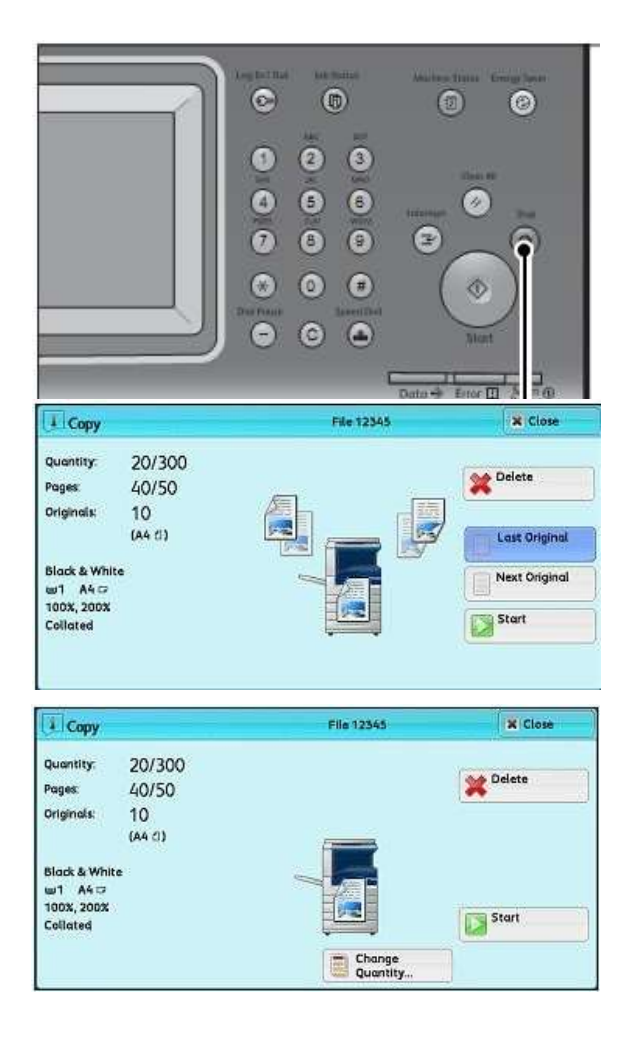

2. Ấn vào **[Change Quantity]**.

Bạn nhập số bản chụp bằng bàn phím số trên bàn điều khiển của máy. Số lượng bản chụp mới bao gồmcả số lượng bản chụp trước đó. Bạn không thể nhập số lượng bản chụp ít hơn số lượngbản chụp trước đó.

3. Ấn phím **<Start>.**

*Chú ý:* Nếu bạn nhập số lượng bản chụp bằng vớisố lượng bản chụp trươc thì máy sẽ không thực hiện công việc sao chụp đấy khi ấn phím **<Start>.**

--------------------------------------------------------------------------------------------------------------------

#### **Chọn khay giấy**

Tính năng này cho phép bạn chọn khay giấy khi sao chụp văn bản*.*

**G** Simple Copy

1. Chọn vào **[Paper Supply]**.

2. Chọn khay giấy để sử dụng.

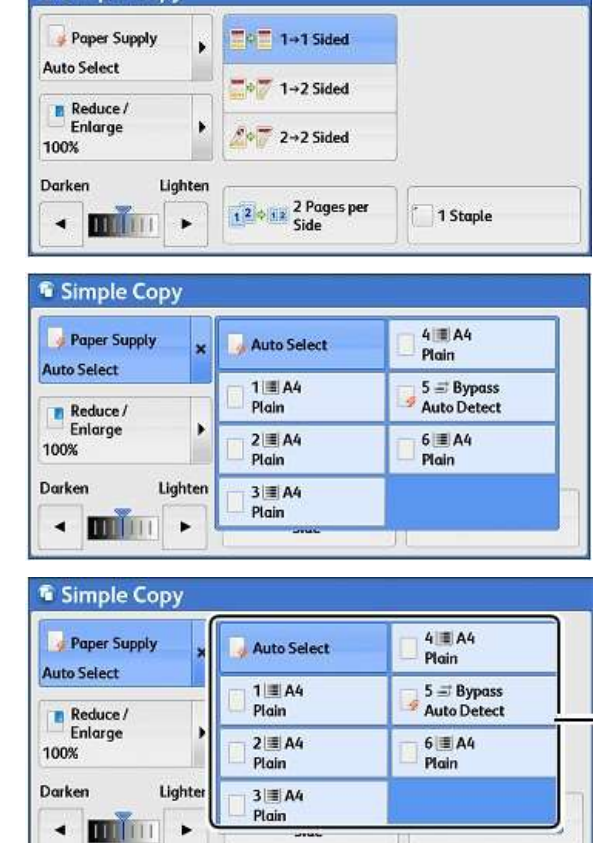

3. Kiểm tra lượng giấy ở trong khay

 Lượnggiấytrong khay từ 25% đến 100%.

 Lượnggiấytrongkhay còn 25% hoặc ít hơn.

 Lượng giấy trong khaycòn qua ít hoặc là hết

#### **Phóng to và thu nhỏ**

Tính năng này cho phép bạn lựa chọn tỷ lệ phong to và thu nhỏ cỡ của các bản

--------------------------------------------------------------------------------------------------------------------

chụp.

1. Chọn vào **[Reduce/Enlarge]** trên màn hình.

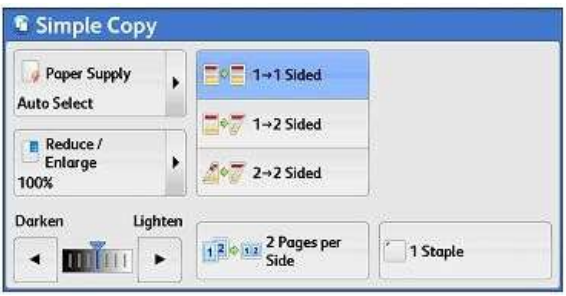

2. Chọn tỷ lệ sao chụp.

- 100%: Các bản chụp có cỡ hình ảnh nhưbảngốc.

- Auto% : Tự động xác định tỷ lệ khổ bản gốc và chọn chính xác khổ giấy ở các khay giấy. Các văn bản chụp là vừa khít vào tờ giấy.

- Tỷ lệ khác: Cho phép bạn chọn các tỷ lệ mặc định trên máy.

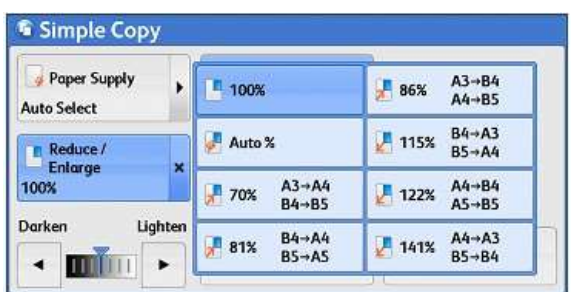

#### **Sao chụp hai mặt**

Tính năng này cho phép bạn sao chụp một mặt và hai mặt của văn bản vào một tờ giấy có cùng khổ.

- 1. Chon kiểu sao chup.
- **<sup>1</sup> <sup>→</sup> <sup>1</sup> Sided**: Sao chụp một bản gốc một mặt vào một mặt của tờ giấy.
- $\bullet$  **1**  $\rightarrow$  **2 Sided**: Sao chụp hai bản gốc một mặt thành một tờ hai mặt.
- $\bullet$  **2**  $\rightarrow$  **2 Sided :** Sao chup một bản gốc hai mặt thành một tờ hai mặt.

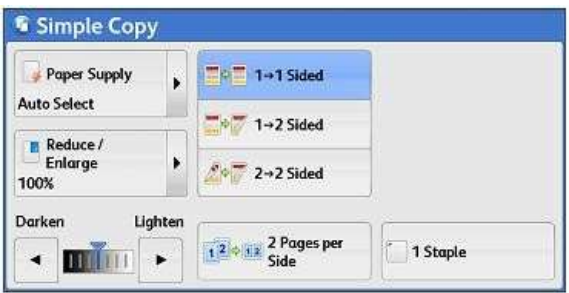

#### **Độ đâm nhạt của bản chụp**

Tính năng này cho phép bạn chọn mức đậm và nhạt của bản chụp*.*

--------------------------------------------------------------------------------------------------------------------

1. Sử dụng múi tên sang trái hoặc sang phải để chọn mưc đâm nhạt như hình bên **( Darken và Lighten**).

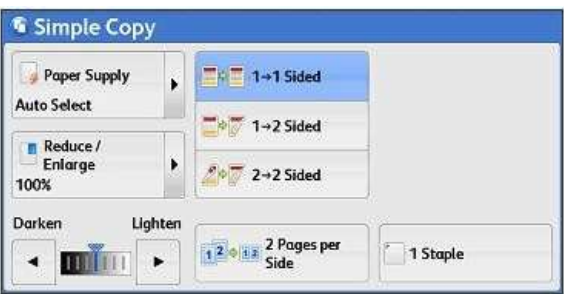

Bạn có thể chọn [Copy] hoặc [Simple Copy] trên màn hình [Services Home] để đặt các tính năng cho phần sao chụp.

Phần này miêu tả những tính năng bạn có thể chọn trên màn hình hiện thị của [Copy]. Bao gồm các tính năng sau:

--------------------------------------------------------------------------------------------------------------------

- o Phóng to và thu nhỏ
- o Khay giấy
- o Sao chụp hai mặt
- o Lối ra và dập ghim bản chụp
- o Khổ bản gốc
- o Độ đâm nhạt của bản chụp

*Lưu ý:* Những tính năng hiển thị trên màn hình còn phụ thuộc vào cấu hình của máy.

1. Chọn **[Copy]** từ màn hình của **[Services Home]**.

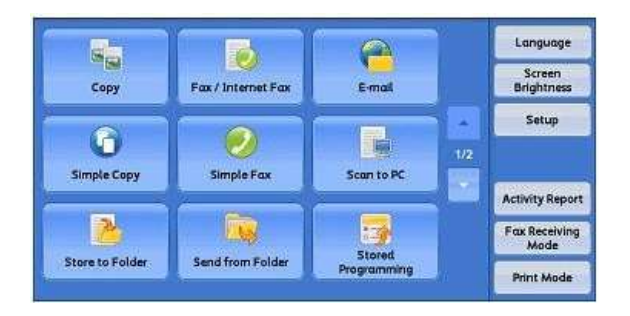

2. Chọn tính nặng trên màn hình của **[Copy]**.

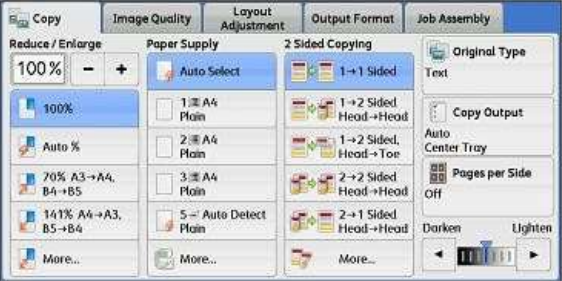

#### **Phóng to và thu nhỏ**

chup. Tính năng này cho phép bạn lựa chọn tỷ lệ phong to và thu nhỏ cỡ của các bản

1. Xác định tỷ lệ phóng thu sao chup. Ban có thể sử dụng bàn phím số để nhập giá trị tỷ lệ, hoặc sử dụng [+] và [-] để chọn tỷ lệ phóng thu.

#### **100%**

Máy tạo ra bản copy cùng cỡ với bản gốc.

- **AUO%:** Tự động phóng to hay thu<br>nhỏ hình ảnh vừa với khổ giấy vừa với khổ giấy ban đã lưa chon.
- **MORE :** Hiển thị màn hình phóng to / thu nhỏ.
- **Màn hình phóng to và thu nhỏ khi chọn [Proportional %]** 
	- 1. Lựa chọn **[Proportional %]** để có các tính năng phóng/thu trên màn hình của Reduce/Enlarge.
	- 2. Chọn tính năng cần thiết.
	- 3. Lựa chọn **Save**
- **Màn hình phóng to và thu nhỏ khi chọn [Independent X - Y%]**
	- 1. Lựa chọn **[Independent X - Y%]** để có các tính năng phóng/thu trên màn hình của **Reduce/Enlarge**.
	- 2. Chon tính năng cần thiết.
	- 3. Lựa chọn **Save**

#### **Màn hình phóng to và thu nhỏ khi chọn [Calculator %]**

- 1. Lựa chọn **[Calculator %]**để có các tính năng phóng/thu trên màn hình của Reduce/Enlarge.
- 2. Nhập giá tri cho các mục hiện thị nhưhìnhbên.
- 3. Lựa chọn **Save**.

*Lưu ý:* Khi lựa chọn Auto thì máy sẽ kéo giấy ở khay 1, kể cả khi tự động lựa chọn khổ giấy đanghưuhiệu.

--------------------------------------------------------------------------------------------------------------------

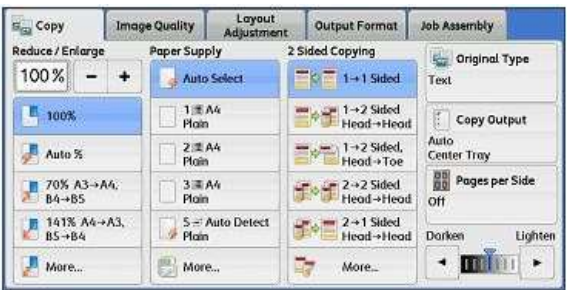

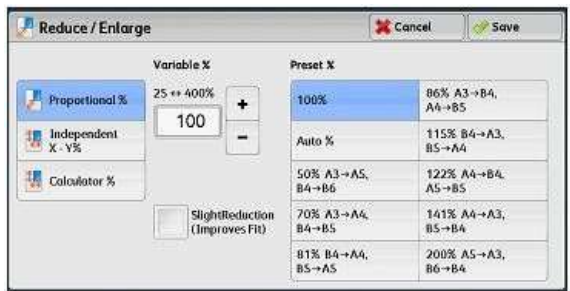

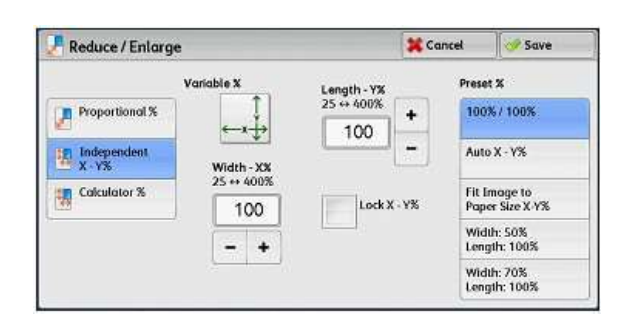

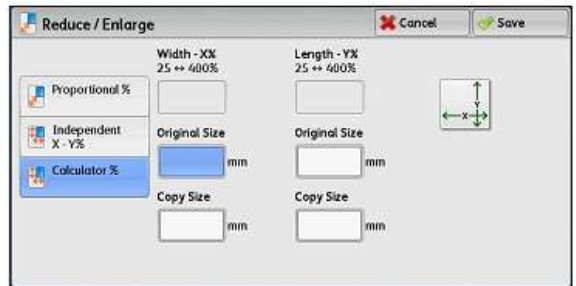

#### **NẠP GIẤY**

**Máy nhất thiết cần phải được nạp giấy vào khay. Phần này hướng dẫn bạn cách nạp giấy vào mỗi loại khay khác nhau.**

*Lưu ý:* Sau khi nạp giấy cần đảm bảo rằng khay giấy phải được đẩy hoàn toàn vào trong máy. Nếu không, kẹt giấy sẽ xảy ra

Trước khi nạp giấy vào khay, tập giấy cần được rũ để các tờ giấy không dính với nhau. Động tác này rất quan trọng vì nó sẽ tránh được hiện tượng kéo kẹp díp và giảm thiểu kẹt giấy. *Lưu* ý: Để tránh ket giấy, ban nên sử dụng các tập giấy đang còn được bọc trong bao bì.

--------------------------------------------------------------------------------------------------------------------

#### **Nạp giấy vào khay (Loading the Paper Trays)**

Phụ thuộc vào cấu hình máy mà số lượng khay giấy sẽ khác nhau. *Lưu ý:*Khi máy đang hoạt động, tuyệt đối không được kéo khay giấy ra.

1. Kéo khay giấy ra hoàn toàn về phía bạn.

*Lưu ý:* Để tránh kẹt giấy, bạn không nên nạp quá đầy giấy vào trong khay

2. Nếu cần, bạn có thể dịch chuyển thanh chăn giấy trong khay để tiện cho việc nạp giấy Chỉnh các thanh chăn giấy. Tác động vào cần chốt thanh chăn và di chuyển chúng đến vị trí bạn muốn. Để định vị vị trí của các thanh chăn ban cần nhả cần chốt về vị trí ban đầu.

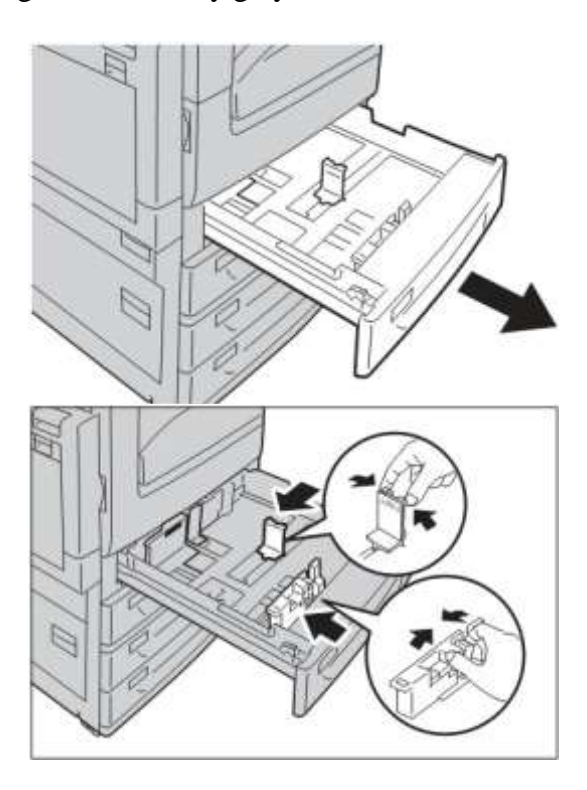

3. Đặt tập giấy gọn gàng, bằng phẳng và áp sát cạnh trái của khay giấy. *Lưu ý:* Không xếp giấy đầy quá vạch có đánh dấu **Max**

- 4. Nếu các tấm chăn giấy nằm không đúng vị trí thì nhất thiết phải chỉnh lại cho áp sát vào các cạnh của tập giấy.
- 5. Đẩy hoàn toàn khay giấy vào trong máy.

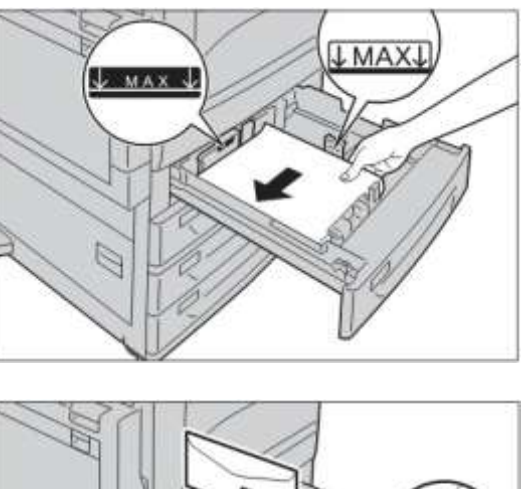

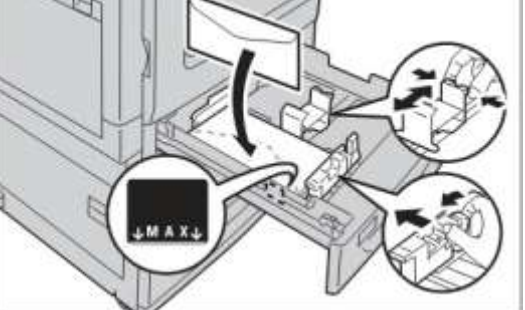

*Lưu ý:* Máy có hệ thống tự động cảm nhận khổ giấy. Khi nạp giấy vào khay, bạn phải chắc chắn rằng các tấm chặn giấy phải được đặt đúng vị trí của khổ giấy đó.

#### **Khay tay**

Khay tay cho phép bạn sử dụng nhiều loại giấy khác nhau. Khay này được thiết kế bên trái máy. Đây là một khay mở rộng để hỗ trợ cho việc nạp giấy khổ lớn.

Sau khi nạp giấy vào khay tay phải chắc chắn rằng khay này đã được cài đặt cho hiển thị cỡ giấy trên màn hình.

*Lưu ý:* Để giảm thiểu kẹt giấy và giảm thời gian làm việc cho bộ phận sấy thì việc xác định đúng khổ giấy và loại giấy cho khay tay là thực sự quan trong.

--------------------------------------------------------------------------------------------------------------------

1. Đặt tập giấy gọn gàng, bằng phẳng vào khay tay. Đảm bảo tập giấy phải được đặt chính giữa khay. *Lưu ý:* Không xếp giấy đầy quá vạch có đánh dấu **Max**

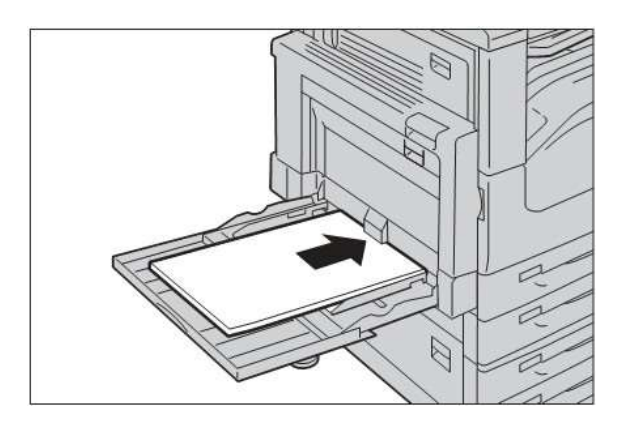

2. Đẩy thanh chặn giấy cho đến khi chúng áp sát vào 2 cạnh của tập giấy.

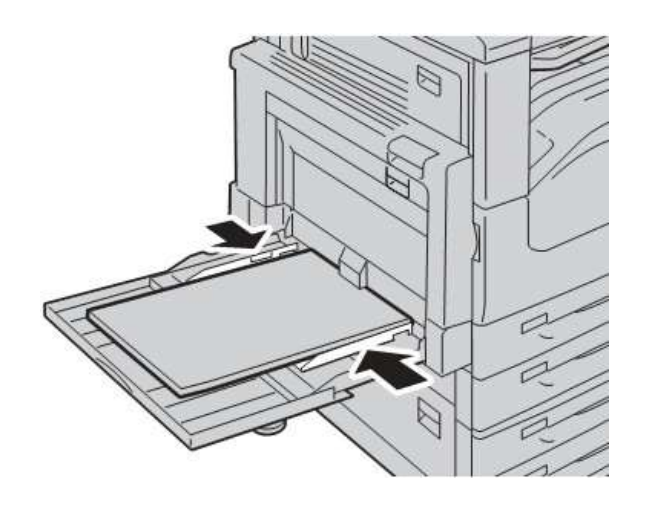

#### **Mua và Cất giữ giấy (Stored and Handling Paper)**

Bạn hãy lựa chọn giấy có chất lượng tốt để sử dụng cho máy. Giấy phải đảm bảo định lượng 70 – 80 g/m<sup>2</sup>, hơn nữa, chúng phải được giữ khô và bằng phẳng. Tuyệt đối không sử dụng giấy bị nhàu, cong, quá mỏng sẽ làm kẹt giấy và ảnh hưởng nghiêm trọng đến chất lượng hình ảnh. Bạn nên cất giữ giấy như sau:

- Luôn giữ giấy trong tình trạng khô ráo, không nên để giấy ở những nơi quá nóng hoặc quá lạnh và nhất là ở gần của sổ.

- Để giấy trên giá hoặc trong tủ. Không nên để giấy xuống nền nhà.

- Để nguyên bao bì khi cất giữ giấy. Chỉ bỏ giấy ra khỏi bao bì khi bạn cần sử dụng đến chúng.

*Lưu ý:* Để thuận tiện cho sử dụng và bảo quản giấy, bạn nên cho đầy giấy vào tất cả các khay giấy trong máy.

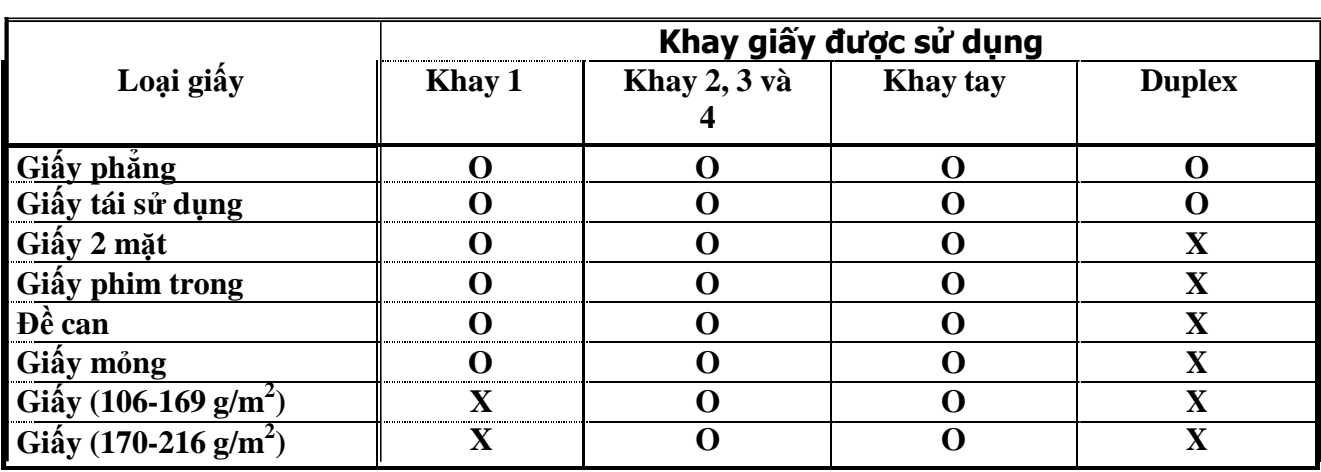

#### **Loại giấy có thể sử dụng (Supported Paper Types)**

**Lưu ý: O**: Có thể sử dụng **X**: Không thể sử dụng

--------------------------------------------------------------------------------------------------------------------

# <span id="page-26-0"></span>**PHẦN IV - XỬ LÝ SỰ CỐ**

#### **I – Quy trình sử lý sự cố**

Nếu một lỗi hay sự cố xảy ra, có vài cách để bạn có thể xác định loại lỗi của máy. Khi xuất hiện lỗi thì chúng sẽ được xác định rồi thông báo những nguyên nhân có thể và sau cùng là cách giải quyết.

- o Nếu có lỗi, đầu tiên bạn hãy tham khảo lời nhắn và mô hình trên màn hình rồi giải quyết chúng một cách tuần tự theo lời nhắn nêu trên.
- o Bạn cũng có thể tham khảo bảng lỗi hiển thị trên màn hình khi ấn phím <Machine Status>.
- o Gọi người Quản trị để được giúp đỡ cũng có thể là giải pháp cho bạn lựa chọn.
- o Trong một vài trường hợp, bạn có thể tắt và bật máy để giải quyết sự cố.

**Khi bị kẹt giấy, máy sẽ dừng hoạt động và tiếng "Bip" cùng với dòng tin nhắn trên màn hình sẽ xuất hiện. Theo hướng dẫn trên màn hình để gỡ giấy kẹt**

**Hãy nhẹ nhàng gỡ tờ giấy và tránh để bị rách. Nếu lỡ bị rách, bạn hãy có gắng gỡ** hết những mẫu giấy còn ket trong máy ra. Nếu máy vẫn báo ket giấy thì rất có thể giấy **còn bị kẹt ở những vị trí khác. Hãy tiếp tục gỡ giấy theo hướng dẫn trên màn hình.**

Khi giấy kẹt đã được gỡ hết ra khỏi máy, công việc in ấn sẽ tự động tiếp tục từ đúng **bản in bị kẹt**

#### *Lưuý:*

- Khi gỡ giấy kẹt cần đảm bảo rằng không con mẩu giấy nào còn kẹt trong máy vì chúng có thể gây cháy.
- Những mẩu giấy bị kẹp ở chỗ khuất hay cuốn vòng quanh lô sấy thì bị không nên cố gỡ sẽ làm bạn bị thương hoặc bỏng tay. Hãy liên hệ với chúng tôi để được giúp đỡ.

#### **Kẹt giấy ở cửa trên bên trái (Left Upper Door)**

Theo các bước dưới đây bạn có thể gỡ giấy kẹt ở của trên bên trái máy.

1. Mở khay tay, sau đó mở của trên bên trái trong khi nâng lẫy chốt cửa.

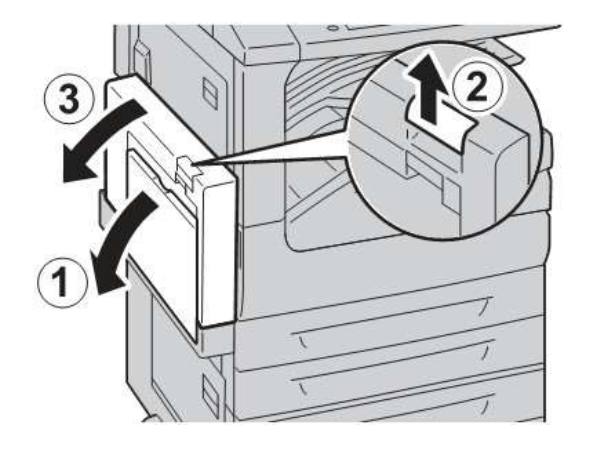

2. Nếu ban nhìn thấy giấy bị ket ở phần khay đỡ giấy ra, thì hãy kéo thăng giấy ra khỏi phần đó theo chiều múi tên như hình bên.

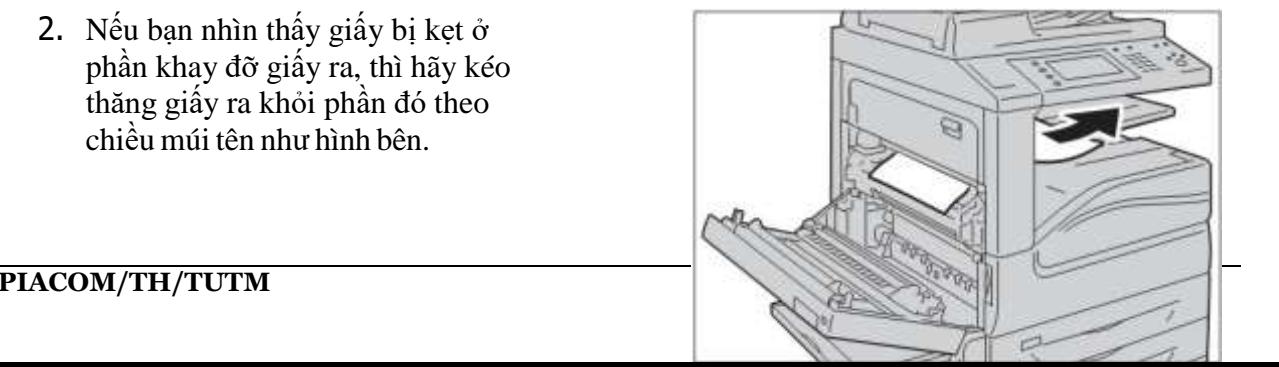

3. Nếu đầu tờ giấy chưa vào đến bộ phận sấy thì bạn hãy kéo tờ giấy ra theo chiều mũi tên

- 4. Nếu giấy bị kẹt trong bộ phận sấy, bạn hãy xoay núm nhựa mầu xanh theo chiều mũi tên để gỡ giấy.
- 5. Đóng cửa máy lại cho đến khi nó được chốt cố định đúng vị trí

# **Kẹt giấy ở cửa giữa bên trái** *(Left Center Door)*

Theo các bước dưới đây bạn có thể gỡ giấy kẹt ở của giữa bên trái máy.

1. Mở cửa giữa, bên trái máy trong khi nâng lẫy chốt cửa

- 2. Gỡ tờ giấy kẹt ra ngoài.
- 3. Đóng của máy lại cho đến khi nó đượcchốtlại.

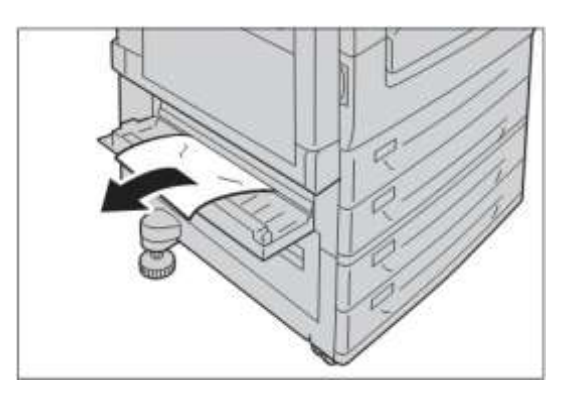

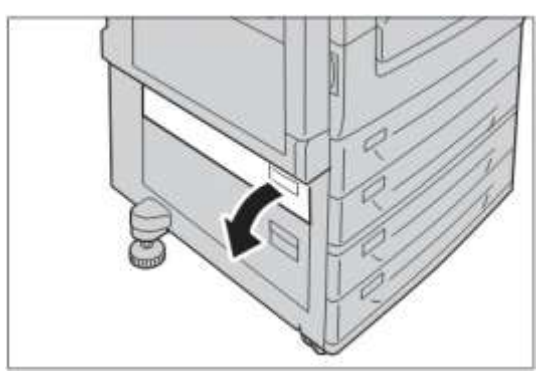

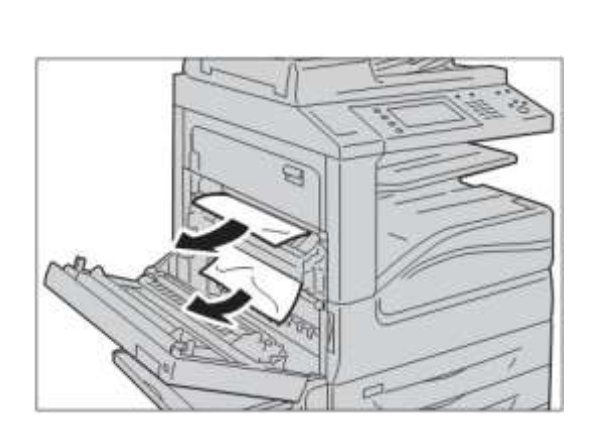

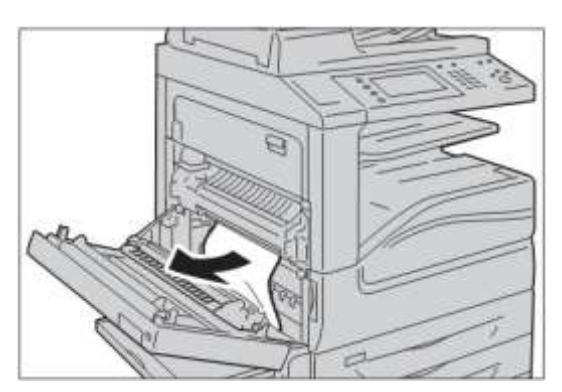

#### **Kẹt giấy ở cửa dưói bên trái (Left Lower Door)**

Theo các bước dưới đây bạn có thể gỡ giấy kẹt ở của dưới bên trái máy.

1. Mở cửa dưới, bên trái máy trong khi nâng lẫy chốt cửa

- 2. Gỡ tờ giấy kẹt.
- 3. Đóng của dưới bên trái lại cho đến khi nó được chốt lại.

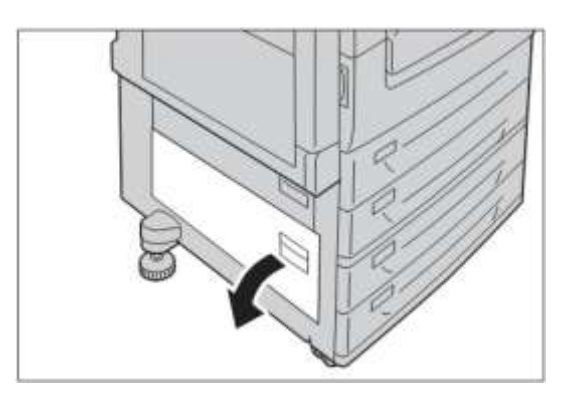

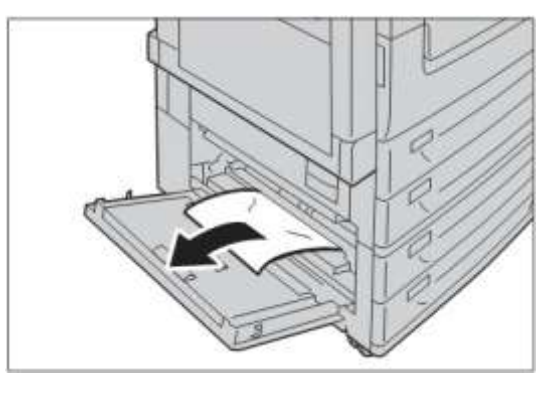

#### **Kẹt giấy ở cửa ra số 2 (Exit 2)**

Theo các bước dưới đây bạn có thể gỡ giấy kẹt ở cửa ra số 2 của máy.

1. Mở khay tay, sau đó mở của trên bên trái trong khi nâng lẫy chốt cửa.

2. Dùng tay nâng lẫy và mở cửa ra số 2 ra.

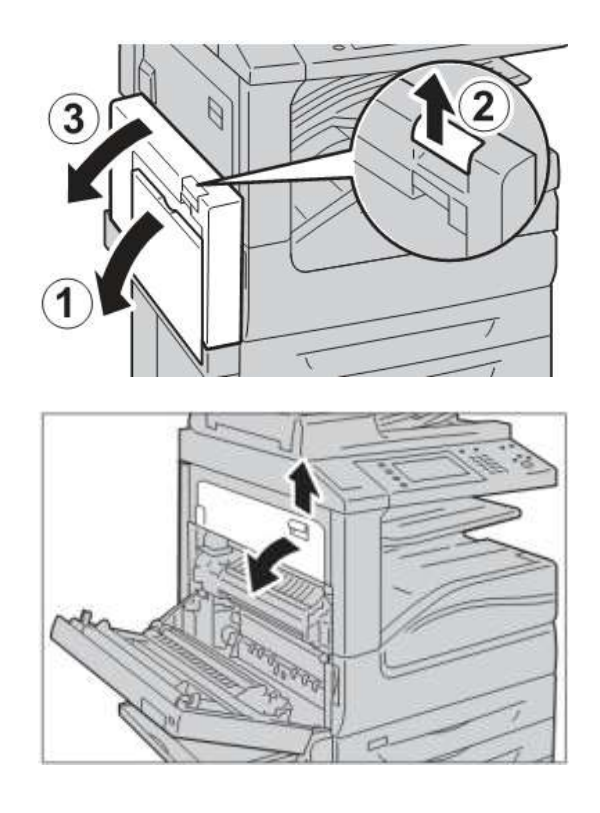

- 3. Gỡ tờ giấy kẹt ra khỏi máy.
- 4. Đóng cửa ra số 2 lại.
- 5. Đóng của máy lại cho đến khi nó được chốt cố định đúng vị trí

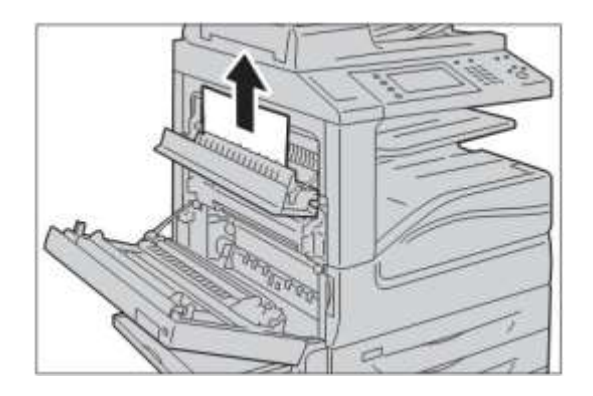

#### **Kẹt giấy ở khay số 1, 2, 3 và 4**

Theo các bước dưới đây bạn có thể gỡ giấy kẹt ở khay số1, 2, 3, 4 của máy.

1. Kéo khay 1, 2, 3 hoặc 4 ra về phía bạn

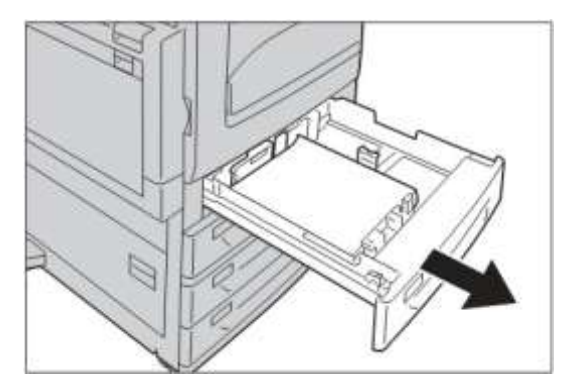

- 2. Gỡ tờ giấy kẹt ra ngoài.
- 3. Đóng hoàn toàn khay giấy lại.

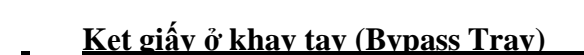

Theo các bước dưới đây bạn có thể gỡ giấy kẹt ở khay tay của máy.

1. Kéo tờ giấy bị kẹt ở khay tay ra theo chiều mũi tên.

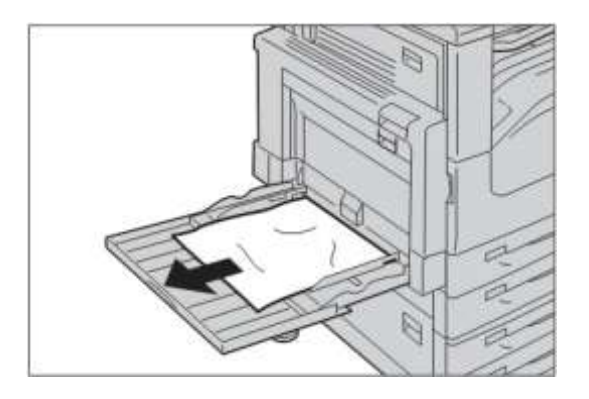

#### **Kẹt giấy ở bộ phận đảo mặt (Duplex Unit)**

Theo các bước dưới đây bạn có thể gỡ giấy kẹt ở bộ phận đảo mặt của máy.

- 1. Mở khay tay ra.
- 2. Mở của của bộ phận đảo mặt trong khi nâng lẫy chốt cửa.

- 3. Gỡ tờ giấy bị kẹt bên trong bộ đảo mặt ra khỏi máy.
- 4. Đóng bộ phận đảo mặt lại như cũ.
- 5. Đóng khay tay lại.

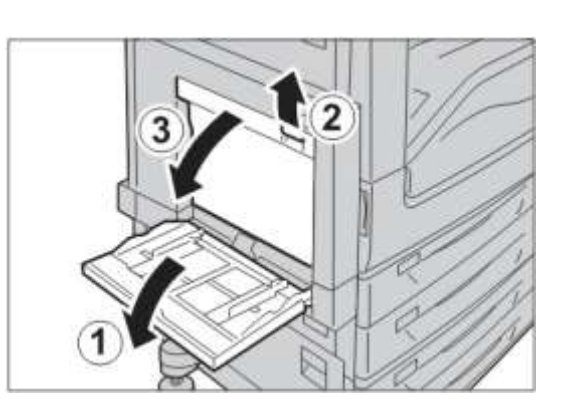

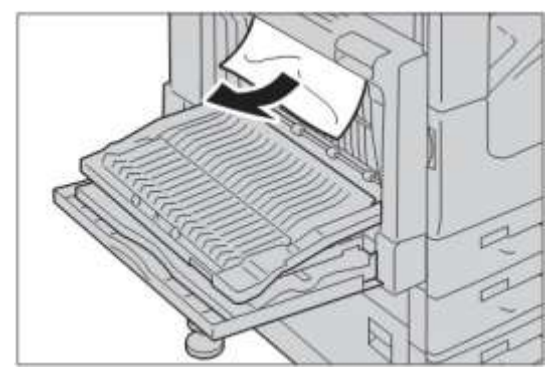

#### **Kẹt giấy ở bộ phận finisher (Paper Jam in the Finisher)**

Theo các bước dưới đây bạn có thể gỡ giấy kẹt ở bộ phận Finisher của máy.

#### KẸT TẠI LỐI RA CỦA FINISHER *(Finisher Outlet)*

1. Ấn vào nút trên mặt của Finisher rổi mở nắp trên lên.

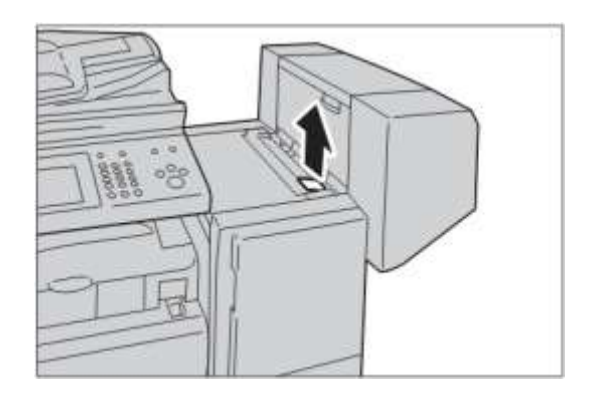

- 2. Gỡ tờ giấy kẹt ra ngoài.
- 3. Đóng nắp trên của Finisher lại như cũ.

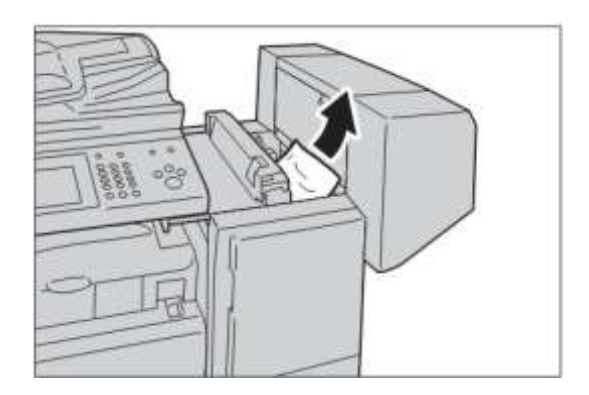

## KẸTTẠIĐƯỜNGDẪN GIẤYRAFINISHER*(FinisherTransporter)*

1. Mở nắp của đường dẫn giấy ra Finisher lên.

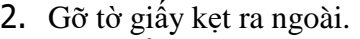

3. Đóng nắp của đường dẫn giấy lại như cũ.

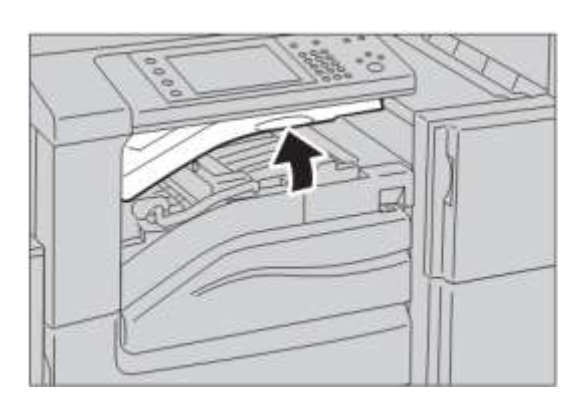

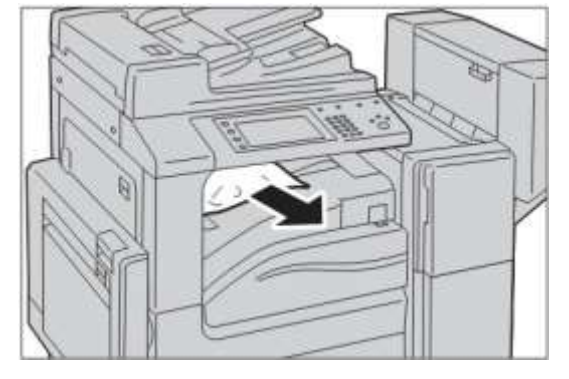

#### **KẸT BẢN GỐC**

**Nếu bản gốc bị kẹt ở bộ phận DADF, máy sẽ dừng hoạt động và dòng lời nhắn sẽ xuất hiện trên màn hình. Để gỡ bản gốc kẹt bạn cần làm theo hướng dẫn trên màn hình và sau đó đặt lại bản gốc lên DADF.**

1. Nắm vào lẫy và mở nắp trên của DADF lên về bên trái máy.Gỡ bản gốc bị kẹt ra ngoài.

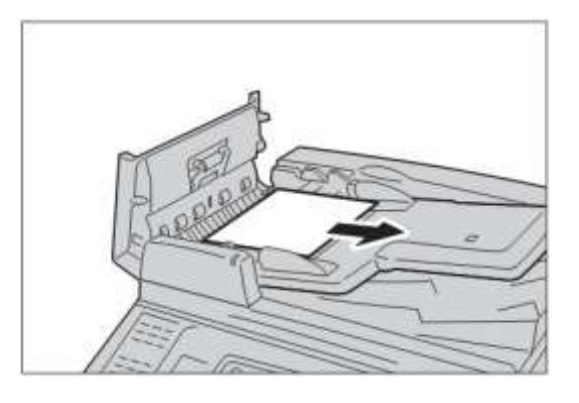

2. Nếu bản gốc 2 mặt thì bản gốc có thể bị kẹt ở bên dưới. Bởi vậy, bản phải nâng cụm tách giấy lên để gỡ bản gốc kẹt. Sau đó, đưa nó về vị trí ban đầu.

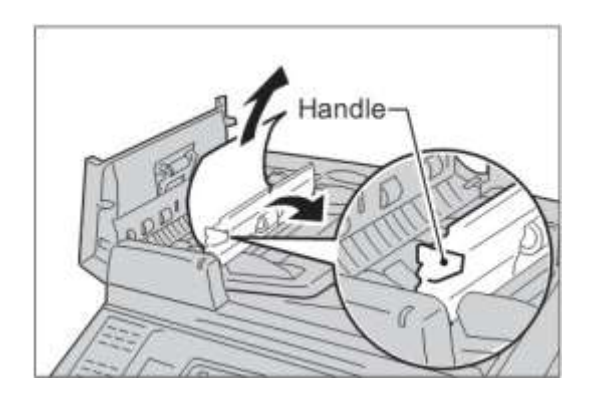